# <span id="page-0-0"></span>**Εγχειρίδιο σέρβις για τον υπολογιστή Dell™ OptiPlex™ 580—Mini-Tower**

[Εκτέλεση εργασιών στον υπολογιστή σας](file:///C:/data/systems/op580/gk/SM/MT/work.htm) [Αφαίρεση και επανατοποθέτηση εξαρτημάτων](file:///C:/data/systems/op580/gk/SM/MT/parts.htm) [Προδιαγραφές](file:///C:/data/systems/op580/gk/SM/MT/specs.htm) [Διάταξη πλακέτας συστήματος](file:///C:/data/systems/op580/gk/SM/MT/sysbd_diagram.htm) [Ρύθμιση συστήματος](file:///C:/data/systems/op580/gk/SM/MT/setup_1.htm) [Διαγνωστικός έλεγχος](file:///C:/data/systems/op580/gk/SM/MT/diags.htm)

### **Σημείωση, προσοχή και ειδοποίηση**

**ΣΗΜΕΙΩΣΗ:** Η ΣΗΜΕΙΩΣΗ υποδεικνύει σημαντικές πληροφορίες που σας βοηθούν να χρησιμοποιείτε καλύτερα τον υπολογιστή σας.

**ΠΡΟΣΟΧΗ: Η ΠΡΟΣΟΧΗ υποδηλώνει δυνητική υλική ζημιά ή απώλεια δεδομένων, αν δεν ακολουθούνται οι οδηγίες.** 

**ΠΡΟΕΙΔΟΠΟΙΗΣΗ: Η ΠΡΟΕΙΔΟΠΟΙΗΣΗ υποδηλώνει ότι υπάρχει το ενδεχόμενο να προκληθεί υλική ζημιά, τραυματισμός ή θάνατος.** 

Αν αγοράσατε υπολογιστή Dell™ της σειράς n, οι αναφορές που θα βρείτε στο παρόν έγγραφο για λειτουργικά συστήματα Microsoft® Windows® δεν ισχύουν.

### **Οι πληροφορίες αυτού του εγγράφου μπορεί να αλλάξουν χωρίς προειδοποίηση. © 2010 Dell Inc. Με επιφύλαξη παντός δικαιώματος.**

Απαγορεύεται αυστηρά η αναπαραγωγή αυτού του υλικού με οποιονδήποτε τρόπο χωρίς την έγγραφη άδεια της Dell Inc.

Εμπορικά σήματα που χρησιμοποιούνται σε σείναι το συγουργού τους πολύλουσας που ανακαταστηματικά σήματα πης Dell Inc. Η ανομασία λιατικά που το προσφαλικό τους προσφαλικός που το προσφαλικό τους προσφαλικός που το προσφαλ χώρες.

Άλλα εμπορικά σήματα και εμπορικές ονομασίες μπορεύται στο παρόν έγραφο αναφερόμενα είτε στους κατόχους των σημάτων και των ονομάτων είτε στα προϊόντα<br>τους. Η Dell Inc. παραιτείται από κάθε δικαίωμα σε εμπορικά συμπορικές

Απρίλιος 2010 Αναθ. A00

### <span id="page-1-0"></span>**Μπαταρία σε σχήμα νομίσματος**

**Εγχειρίδιο σέρβις για τον υπολογιστή Dell™ OptiPlex™ 580—Mini-Tower**

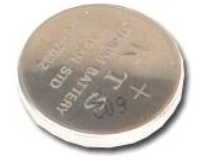

ΠΡΟΕΙΔΟΠΟΙΗΣΗ: Διαβάστε τις οδηγίες για την ασφάλεια που παραλάβατε μαζί με τον υπολογιστή σας, προτού εκτελέσετε οποιαδήποτε εργασία<br>στο εσωτερικό του. Αν χρειάζεστε πρόσθετες πληροφορίες για τις βέλτιστες πρακτικές ασφα

## **Αφαίρεση της μπαταρίας σε σχήμα νομίσματος**

- 1. Ακολουθήστε τις διαδικασίες που περιγράφει η ενότητα <u>[Πριν από την εκτέλεση εργασιών στο εσωτερικό του υπολογιστή σας](file:///C:/data/systems/op580/gk/SM/MT/work.htm#before)</u>.<br>2. Τραβήξτε το συνδετήρα συγκράτησης και αφαιρέστε τον από την μπαταρία σε σχήμα νομίσματος.
- 

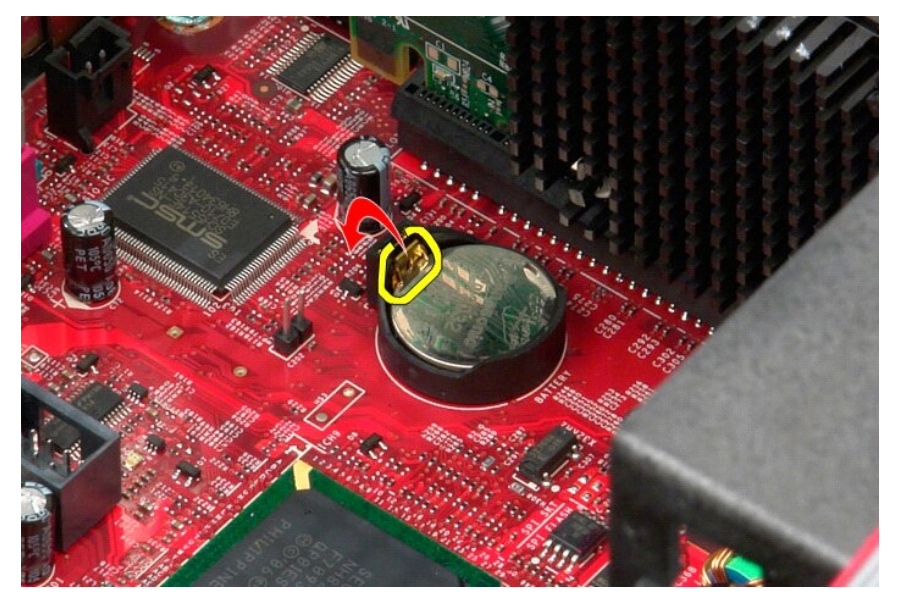

3. Σηκώστε τη μπαταρία από την υποδοχή της και αφαιρέστε την από τον υπολογιστή.

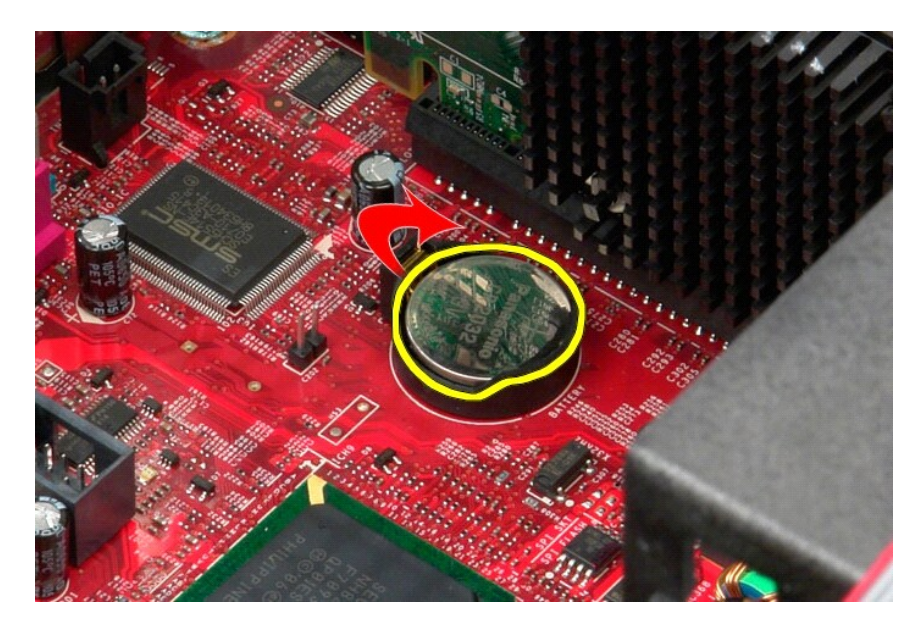

# **Επανατοποθέτηση της μπαταρίας σε σχήμα νομίσματος**

Για να επανατοποθετήσετε την μπαταρία σε σχήμα νομίσματος, εκτελέστε τα παραπάνω βήματα με αντίστροφη σειρά.

### <span id="page-3-0"></span>**Κάλυμμα**

**Εγχειρίδιο σέρβις για τον υπολογιστή Dell™ OptiPlex™ 580—Mini-Tower**

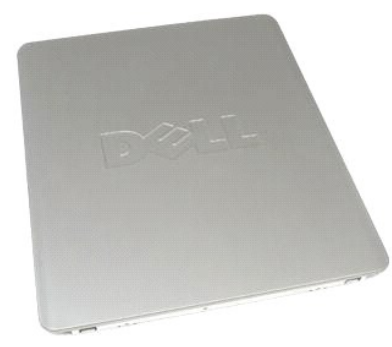

 $\triangle$ ΠΡΟΕΙΔΟΠΟΙΗΣΗ: Διαβάστε τις οδηγίες για την ασφάλεια που παραλάβατε μαζί με τον υπολογιστή σας, προτού εκτελέσετε οποιαδήποτε εργασία<br>στο εσωτερικό του. Αν χρειάζεστε πρόσθετες πληροφορίες για τις βέλτιστες πρακτικές ασφα

## **Αφαίρεση του καλύμματος**

- 1. Ακολουθήστε τις διαδικασίες που περιγράφει η ενότητα <u>[Πριν από την εκτέλεση εργασιών στο εσωτερικό του υπολογιστή σας](file:///C:/data/systems/op580/gk/SM/MT/work.htm#before)</u>.<br>2. Τραβήξτε προς τα πίσω την ασφάλεια αποδέσμευσης του καλύμματος.
- 

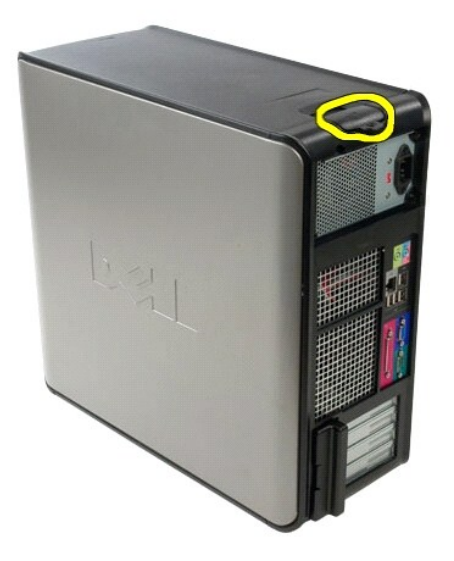

3. Γείρετε το κάλυμμα προς τα έξω από πάνω.

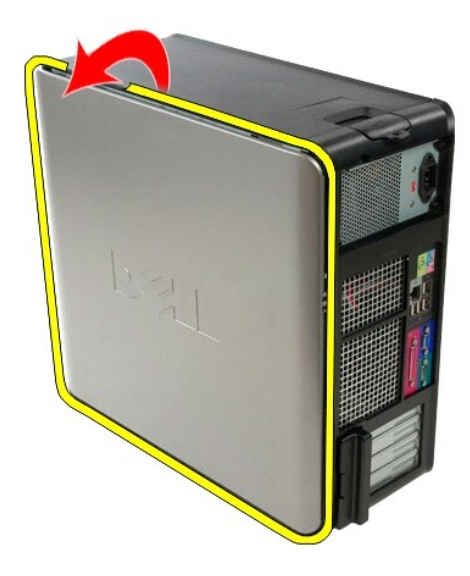

4. Αφαιρέστε το κάλυμμα από τον υπολογιστή.

# **Επανατοποθέτηση του καλύμματος**

Για να επανατοποθετήσετε το κάλυμμα, εκτελέστε τα παραπάνω βήματα με αντίστροφη σειρά.

### <span id="page-5-0"></span>**Διαγνωστικός έλεγχος**

**Εγχειρίδιο σέρβις για τον υπολογιστή Dell™ OptiPlex™ 580—Mini-Tower**

- **O** Dell Diagnostics
- Ο Κωδικοί λυχνίας κουμπιού λειτοι
- [Ηχητικά σήματα](#page-6-1)
- [Διαγνωστικές λυχνίες](#page-7-0)

### **Dell Diagnostics**

#### **Πότε να χρησιμοποιήσετε το πρόγραμμα Dell Diagnostics**

Σας συνιστούμε να εκτυπώσετε αυτές τις διαδικασίες πριν ξεκινήσετε.

**ΣΗΜΕΙΩΣΗ:** Το λογισμικό για το διαγνωστικό πρόγραμμα της Dell λειτουργεί μόνο σε υπολογιστές Dell.

**ΣΗΜΕΙΩΣΗ:** Τα μέσα με το όνομα *Drivers and Utilities (Προγράμματα οδήγησης και βοηθητικές εφαρμογές)* είναι προαιρετικά και ενδεχομένως να μην παρέχονται μαζί με τον υπολογιστή σας.

Μπείτε στη ρύθμιση του συστήματος (ανατρέξτε στην ενότητα <u>[Είσοδος στη ρύθμιση συστήματος](file:///C:/data/systems/op580/gk/SM/MT/setup_1.htm)</u>), ελέγξτε τις πληροφορίες για τη διαμόρφωση των παραμέτρων<br>του υπολογιστή σας και διασφαλίστε ότι η συσκευή που θέλετε να ελέγξετε

Ξεκινήστε το πρόγραμμα Dell Diagnostics είτε από τη μονάδα σκληρού δίσκου είτε από τα μέσα *Προγράμματα οδήγησης και βοηθητικές εφαρμογές* .

### **Εκκίνηση του προγράμματος Dell Diagnostics από τη μονάδα του σκληρού σας δίσκου**

- 1. Θέστε σε λειτουργία (ή επανεκκινήστε) τον υπολογιστή σας.
- 2. Μόλις εμφανιστεί το λογότυπο της DELL, πατήστε αμέσως το πλήκτρο <F12>.
- **ΣΗΜΕΙΩΣΗ:** Εάν δείτε ένα μήνυμα που δηλώνει ότι δεν έχει βρεθεί κανένα διαμέρισμα βοηθητικής εφαρμογής διαγνωστικών, εκτελέστε το πρόγραμμα Dell Diagnostics από τα μέσα *Drivers and Utilities (Προγράμματα οδήγησης και βοηθητικές εφαρμογές)* .

Αν περιμένετε πολλή ώρα και εμφανιστεί το λογότυπο του λειτουργικού συστήματος, συνεχίστε να περιμένετε μέχρι να δείτε την επιφάνεια εργασίας των Microsoft® Windows®. Στη συνέχεια, τερματίστε τη λειτουργία του υπολογιστή και δοκιμάστε ξανά.

- 3. Όταν εμφανιστεί η λίστα συσκευών εκκίνησης, επισημάνετε την επιλογή **Εκκίνηση στο διαμέρισμα βοηθητικής εφαρμογής** και πατήστε <Enter>.
- 4. Όταν εμφανίζεται το **Βασικό μενού** του προγράμματος Dell Diagnostics, επιλέξτε τον έλεγχο που θέλετε να εκτελέσετε.

#### **Έναρξη του διαγνωστικού προγράμματος της Dell από το δίσκο με το όνομα Drivers and Utilities (Προγράμματα οδήγησης και βοηθητικές εφαρμογές)**

- 1. Τοποθετήστε στη μονάδα το δίσκο *με το όνομα Drivers and Utilities (Προγράμματα οδήγησης και βοηθητικές εφαρμογές).*
- 2. Τερματίστε τη λειτουργία και επανεκκινήστε τον υπολογιστή.
- Μόλις εμφανιστεί το λογότυπο της DELL, πατήστε αμέσως το πλήκτρο <F12>.

Εάν περιμένετε πολλή ώρα και εμφανιστεί το λογότυπο των Windows, συνεχίστε να περιμένετε μέχρι να δείτε την επιφάνεια εργασίας των Windows. Στη<br>συνέχεια, τερματίστε τη λειτουργία του υπολογιστή και δοκιμάστε ξανά.

**ΣΗΜΕΙΩΣΗ:** Τα βήματα που ακολουθούν αλλάζουν την ακολουθία εκκίνησης μόνο για μία φορά. Στην επόμενη εκκίνηση, η εκκίνηση του υπολογιστή γίνεται σύμφωνα με τις συσκευές που καθορίζονται στο πρόγραμμα ρύθμισης του συστήματος.

- 3. Όταν εμφανιστεί η λίστα με τις συσκευές εκκίνησης, επισημάνετε την επιλογή **Onboard or USB CD-ROM Drive** (Ενσωματωμένη ή USB μονάδα CD-ROM) και πατήστε <Fnte
- 4. Στο μενού που εμφανίζεται επιλέξτε **Boot from CD-ROM** (Εκκίνηση από CD-ROM) και πατήστε <Enter>.
- 5. Πληκτρολογήστε 1 για να ανοίξει το μενού και πατήστε <Enter> για να προχωρήσετε.
- 6. Επιλέξτε **Run the 32 Bit Dell Diagnostics** (Εκτέλεση του προγράμματος διαγνωστικού ελέγχου 32 Bit της Dell) από την αριθμημένη λίστα. Αν παρατίθενται πολλές εκδόσεις, επιλέξτε την έκδοση που ενδείκνυται για τον υπολογιστή σας.
- 7. Όταν εμφανίζεται το **Βασικό μενού** του προγράμματος Dell Diagnostics, επιλέξτε τον έλεγχο που θέλετε να εκτελέσετε.

#### **Βασικό μενού του Dell Diagnostics**

1. Αφού φορτωθεί το πρόγραμμα Dell Diagnostics και εμφανιστεί η οθόνη **Βασικό μενού**, κάντε κλικ στο κουμπί για την επιλογή που θέλετε.

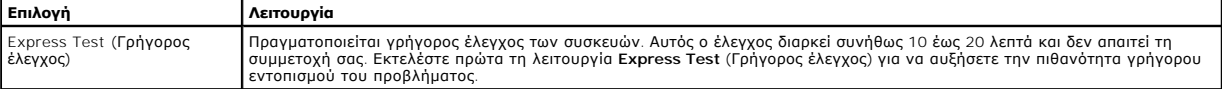

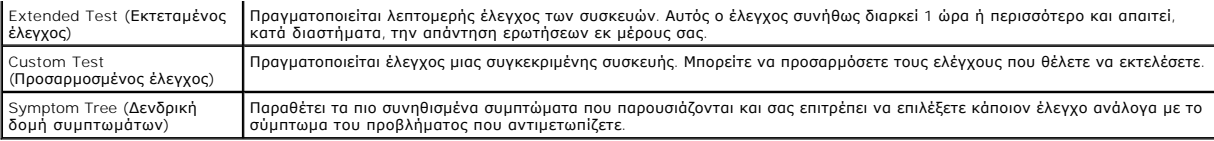

- 2. Εάν αντιμετωπίσετε πρόβλημα κατά τη διάρκεια του ελέγχου, εμφανίζεται ένα μήνυμα με έναν κωδικό σφάλματος και μια περιγραφή του προβλήματος. Σημειώστε τον κωδικό σφάλματος και την περιγραφή του προβλήματος και ακολουθήστε τις οδηγίες που εμφανίζονται στην οθόνη.
- 3. Εάν εκτελέσετε έλεγχο από την επιλογή **Custom Test** (Προσαρμοσμένος έλεγχος) ή **Symptom Tree** (Δενδρική δομή συμπτωμάτων), κάντε κλικ στη σχετική καρτέλα που περιγράφεται στον ακόλουθο πίνακα για περισσότερες πληροφορίες.

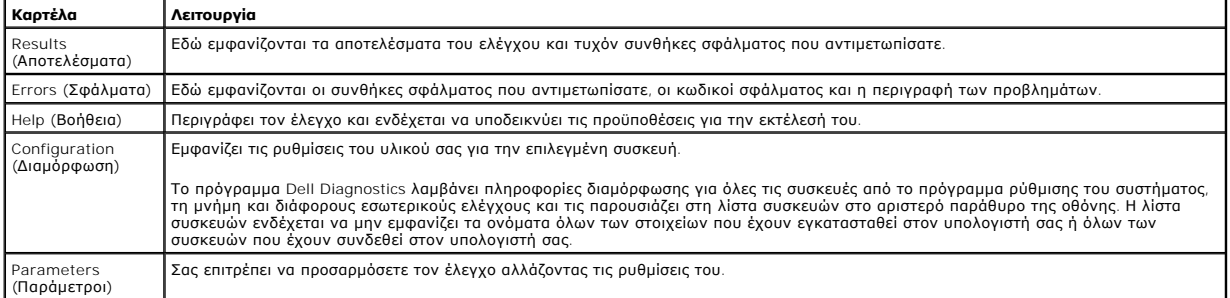

4. Όταν ολοκληρωθούν οι δοκιμές, αν εκτελείτε το Dell Diagnostics από το δίσκο *Προγράμματα οδήγησης και βοηθητικές εφαρμογές* , αφαιρέστε το δίσκο από την μονάδα.

5. - Κλείστε την οθόνη ελέγχου και επιστρέψτε στην οθόνη **Βασικό Μενού.** Για να κλείσετε το πρόγραμμα Dell Diagnostics και να επανεκκινήσετε τον<br>- υπολογιστή, κλείστε την οθόνη **Βασικό Μενού.** 

# <span id="page-6-0"></span>**Κωδικοί λυχνίας κουμπιού λειτουργίας**

Οι διαγνωστικές λυχνίες παρέχουν πληρέστερες πληροφορίες σχετικά με την κατάσταση του συστήματος, ωστόσο ο υπολογιστής σας υποστηρίζει και τις<br>καταστάσεις λυχνίας ένδειξης τροφοδοσίας προηγούμενης έκδοσης. Οι καταστάσεις

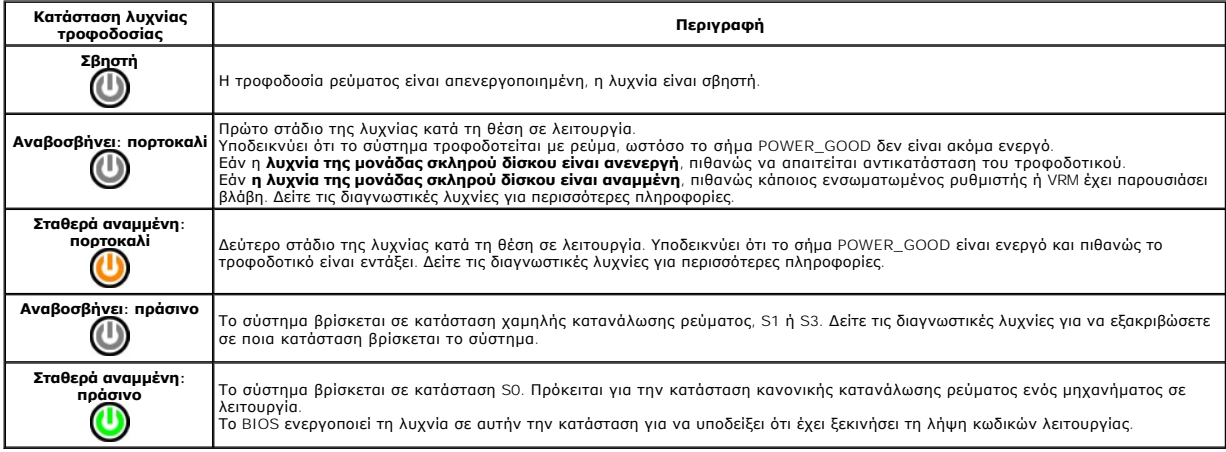

# <span id="page-6-1"></span>**Ηχητικά σήματα**

Αν η οθόνη δεν μπορεί να εμφανίσει μηνύματα σφάλματος κατά τη διάρκεια του POST, ο υπολογιστής μπορεί να εκπέμψει μια σειρά από ηχητικά σήματα που προσδιορίζουν το πρόβλημα ή μπορούν να σας βοηθήσουν να προσδιορίσετε ένα ελαττωματικό εξάρτημα ή συγκρότημα. Ο<br>κωδικούς ηχητικού σήματος που μπορεί να δημιουργηθούν κατά τη διάρκεια του ΡΟΣΤ. Οι περισσότερο που που που π

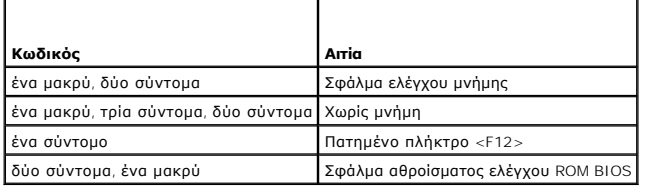

# <span id="page-7-0"></span>**Διαγνωστικές λυχνίες**

Προς διευκόλυνσή σας στην αντιμετώπιση προβλημάτων, ο υπολογιστής σας έχει τέσσερις ενδεικτικές λυχνίες επισημασμένες ως "1," "2," "3" και "4" στον πίσω<br>πίνακα. Όταν ο υπολογιστής ξεκινά κανονικά, οι λυχνίες αναβοσβήνουν

**ΣΗΜΕΙΩΣΗ:** Μετά την ολοκλήρωση του διαγνωστικού ελέγχου κατά την εκκίνηση (POST) από τον υπολογιστή, σβήνουν και οι τέσσερις λυχνίες πριν από την εκκίνηση του λειτουργικού συστήματος.

T.

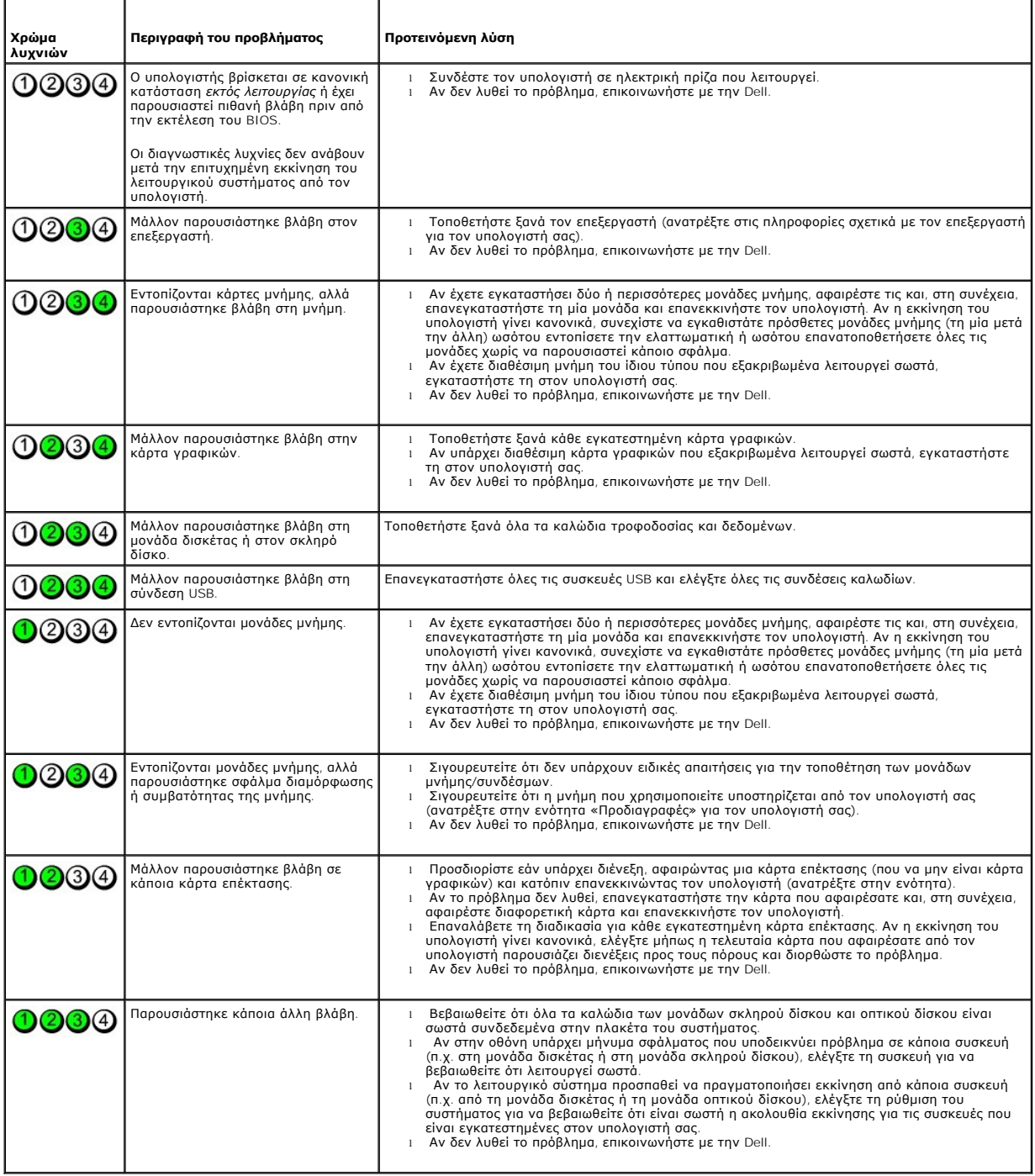

### <span id="page-8-0"></span>**Στεφάνη μονάδας δίσκου**

**Εγχειρίδιο σέρβις για τον υπολογιστή Dell™ OptiPlex™ 580—Mini-Tower**

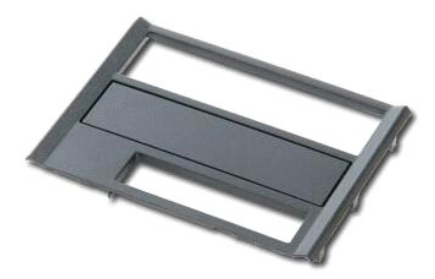

ΠΡΟΕΙΔΟΠΟΙΗΣΗ: Διαβάστε τις οδηγίες για την ασφάλεια που παραλάβατε μαζί με τον υπολογιστή σας, προτού εκτελέσετε οποιαδήποτε εργασία<br>στο εσωτερικό του. Αν χρειάζεστε πρόσθετες πληροφορίες για τις βέλτιστες πρακτικές ασφα

# **Αφαίρεση της στεφάνης της μονάδας δίσκου**

1. Ακολουθήστε τις διαδικασίες που περιγράφει η ενότητα <u>[Πριν από την εκτέλεση εργασιών στο εσωτερικό του υπολογιστή σας](file:///C:/data/systems/op580/gk/SM/MT/work.htm#before)</u>.<br>2. Σύρετε την ασφάλεια αποδέσμευσης μονάδας δίσκου προς τη βάση του υπολογιστή.

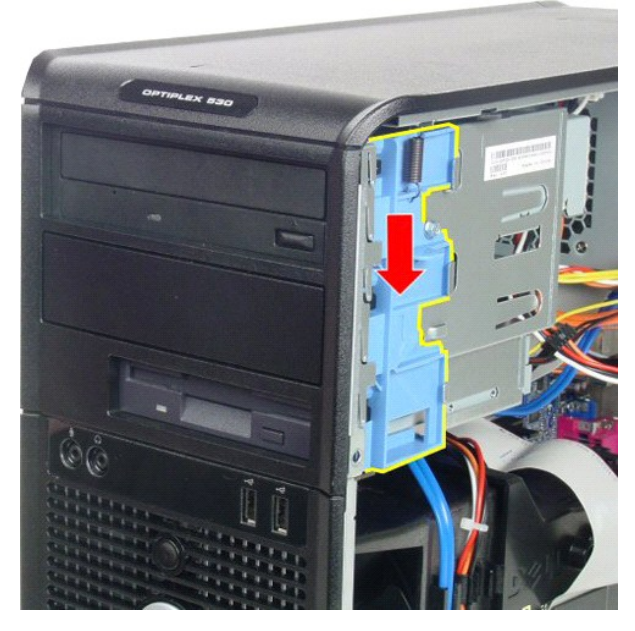

3. Περιστρέψτε τη στεφάνη της μονάδας δίσκου και αφαιρέστε την από τον υπολογιστή.

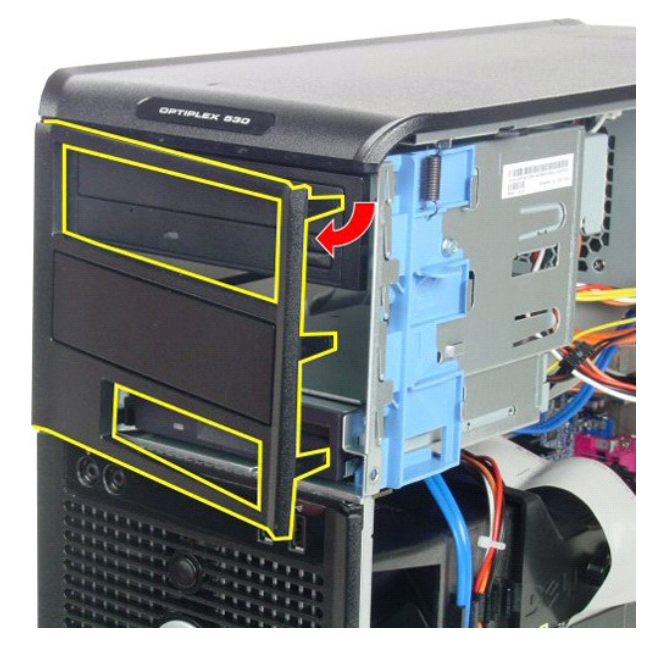

# **Επανατοποθέτηση της στεφάνης της μονάδας δίσκου**

Για να επανατοποθετήσετε τη στεφάνη της μονάδας δίσκου, εκτελέστε τα παραπάνω βήματα με αντίστροφη σειρά.

# <span id="page-10-0"></span>**Σκληρός Δίσκος**

**Εγχειρίδιο σέρβις για τον υπολογιστή Dell™ OptiPlex™ 580—Mini-Tower**

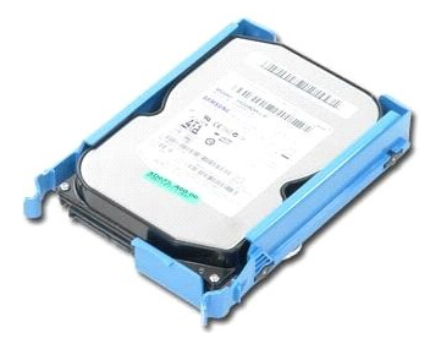

ΠΡΟΕΙΔΟΠΟΙΗΣΗ: Διαβάστε τις οδηγίες για την ασφάλεια που παραλάβατε μαζί με τον υπολογιστή σας, προτού εκτελέσετε οποιαδήποτε εργασία<br>στο εσωτερικό του. Αν χρειάζεστε πρόσθετες πληροφορίες για τις βέλτιστες πρακτικές ασφα

## **Αφαίρεση του σκληρού δίσκου**

1. Ακολουθήστε τις διαδικασίες που περιγράφει η ενότητα <u>[Πριν από την εκτέλεση εργασιών στο εσωτερικό του υπολογιστή σας](file:///C:/data/systems/op580/gk/SM/MT/work.htm#before)</u>.<br>2. Αποσυνδέστε το καλώδιο δεδομένων από το σκληρό δίσκο.

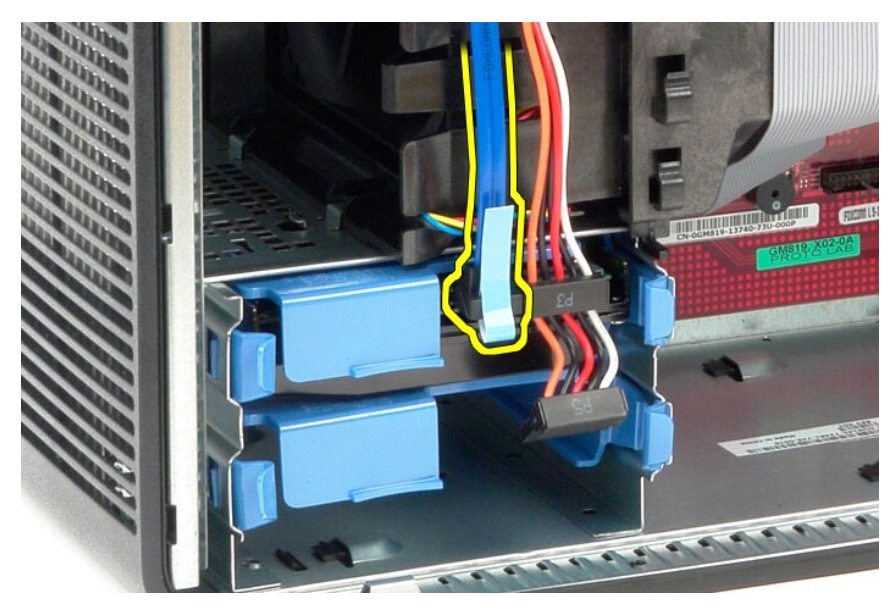

3. Αποσυνδέστε το καλώδιο τροφοδοσίας από το σκληρό δίσκο.

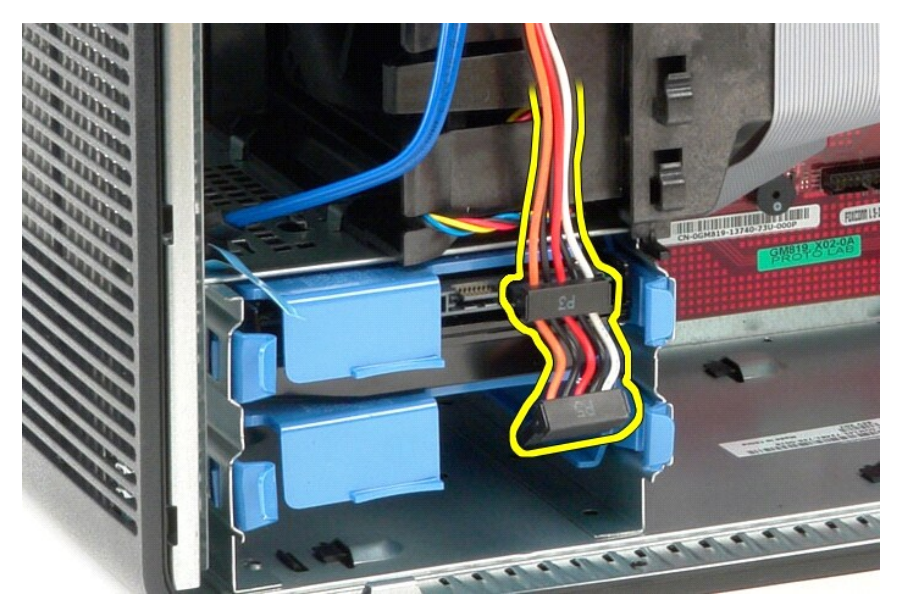

4. Πιέστε τις μπλε γλωττίδες απελευθέρωσης σε κάθε πλευρά του σκληρού δίσκου και σύρετε το σκληρό δίσκο για να τον αφαιρέσετε από τον υπολογιστή.

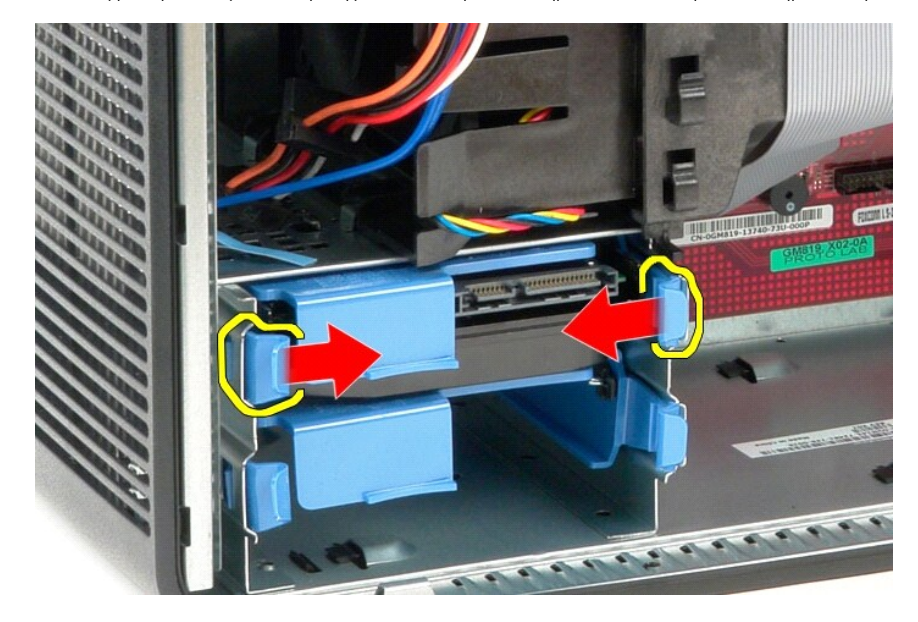

### **Επανατοποθέτηση του σκληρού δίσκου**

Για να επανατοποθετήσετε το σκληρό δίσκο, επαναλάβετε τα παραπάνω βήματα με αντίστροφη σειρά.

## <span id="page-12-0"></span>**Ψύκτρα**

**Εγχειρίδιο σέρβις για τον υπολογιστή Dell™ OptiPlex™ 580—Mini-Tower**

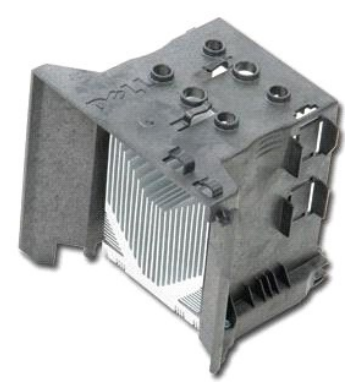

ΠΡΟΕΙΔΟΠΟΙΗΣΗ: Διαβάστε τις οδηγίες για την ασφάλεια που παραλάβατε μαζί με τον υπολογιστή σας, προτού εκτελέσετε οποιαδήποτε εργασία<br>στο εσωτερικό του. Αν χρειάζεστε πρόσθετες πληροφορίες για τις βέλτιστες πρακτικές ασφα

## **Αφαίρεση της ψήκτρας**

- 1. Ακολουθήστε τις διαδικασίες που περιγράφει η ενότητα [Πριν από την εκτέλεση εργασιών στο εσωτερικό του υπολογιστή σας](file:///C:/data/systems/op580/gk/SM/MT/work.htm#before).
- 2. Χαλαρώστε τις βίδες στερέωσης που συγκρατούν την ψήκτρα στην πλακέτα συστήματος.

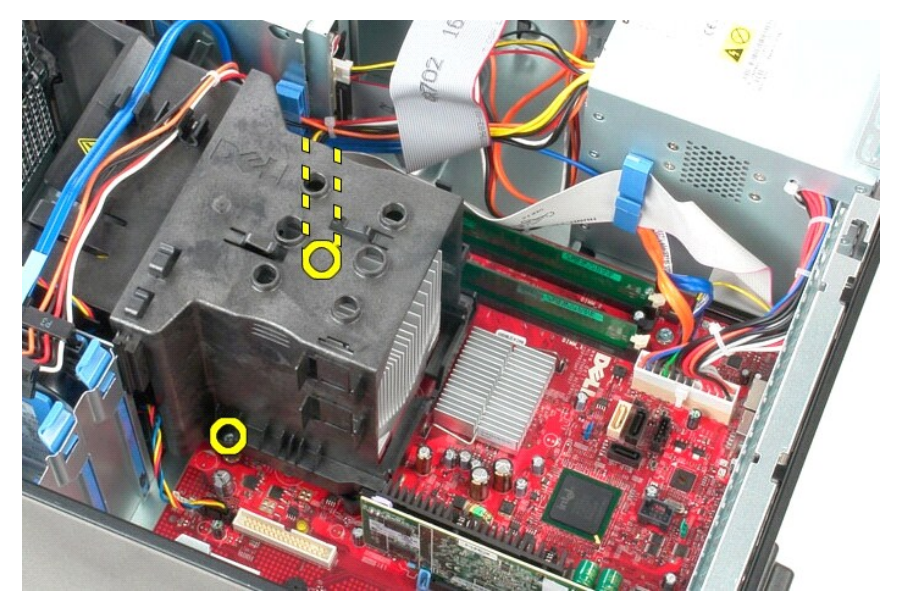

3. Περιστρέψτε την ψήκτρα προς το πίσω μέρος του υπολογιστή και αφαιρέστε την από τον υπολογιστή.

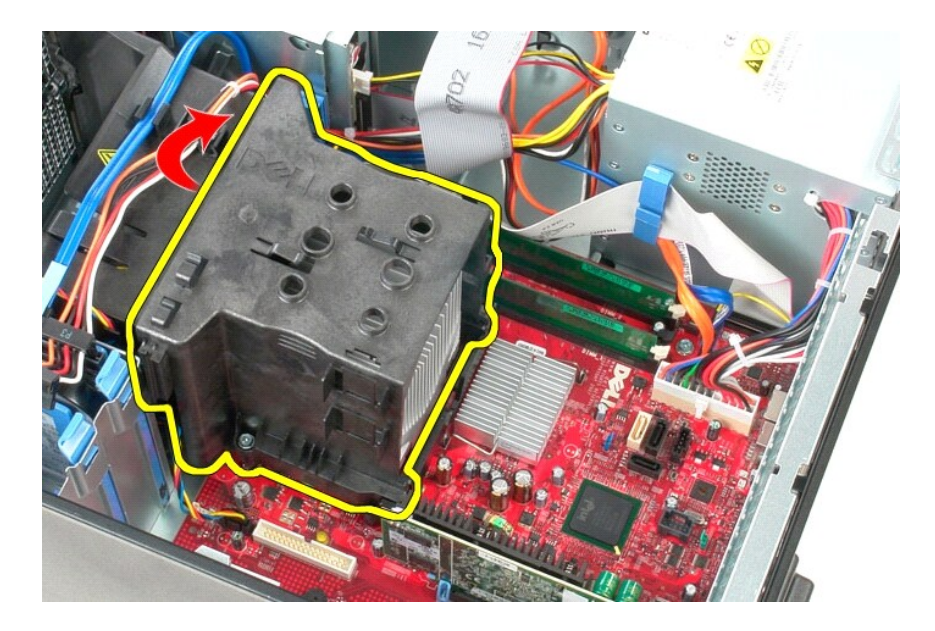

# **Αντικατάσταση της ψήκτρας**

Για να επανατοποθετήσετε την ψήκτρα, εκτελέστε τα παραπάνω βήματα με αντίστροφη σειρά.

### <span id="page-14-0"></span>**Πλαίσιο I/O**

**Εγχειρίδιο σέρβις για τον υπολογιστή Dell™ OptiPlex™ 580—Mini-Tower**

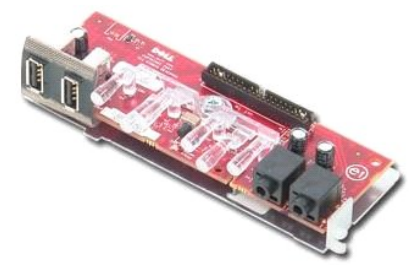

ΠΡΟΕΙΔΟΠΟΙΗΣΗ: Διαβάστε τις οδηγίες για την ασφάλεια που παραλάβατε μαζί με τον υπολογιστή σας, προτού εκτελέσετε οποιαδήποτε εργασία<br>στο εσωτερικό του. Αν χρειάζεστε πρόσθετες πληροφορίες για τις βέλτιστες πρακτικές ασφα

## **Αφαίρεση του πλαισίου I/O**

1. Ακολουθήστε τις διαδικασίες που περιγράφει η ενότητα <u>[Πριν από την εκτέλεση εργασιών στο εσωτερικό του υπολογιστή σας](file:///C:/data/systems/op580/gk/SM/MT/work.htm#before)</u>.<br>2. Αποσυνδέστε το καλώδιο δεδομένων του πλαισίου I/O από την πλακέτα συστήματος.

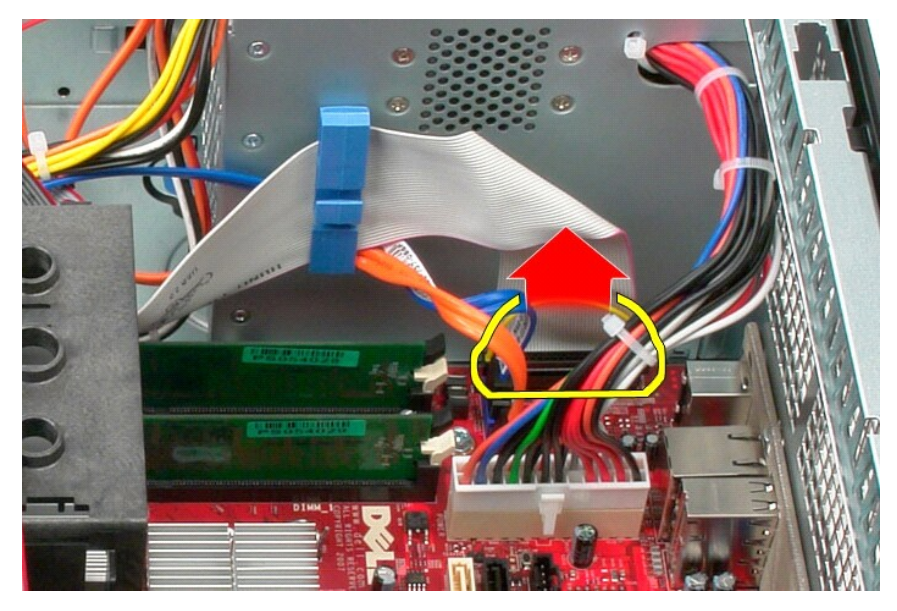

3. Αφαιρέστε το καλώδιο δεδομένων του πλαισίου I/O από το κλιπ δρομολόγησης καλωδίου.

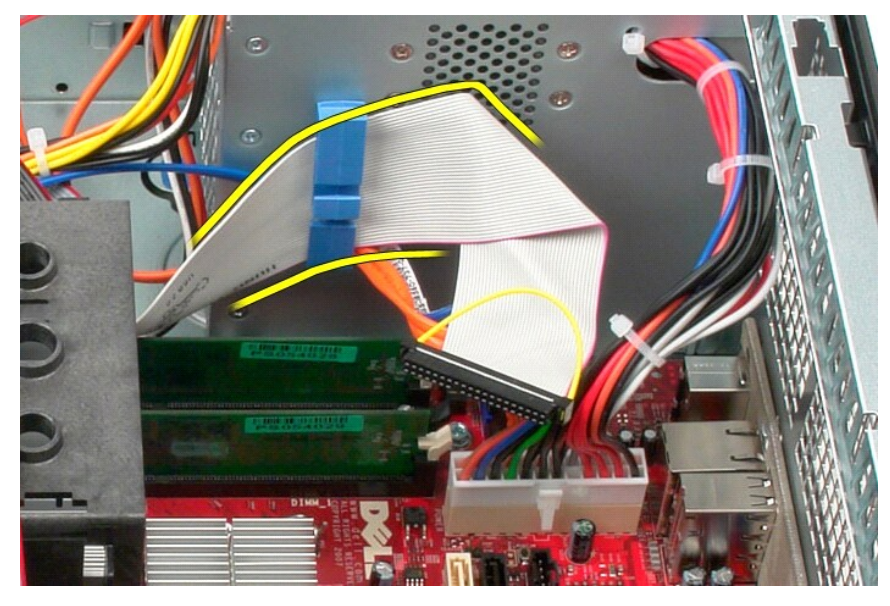

4. Αφαιρέστε τη βίδα που συγκρατεί το πλαίσιο I/O στο μπροστινό τμήμα του υπολογιστή.

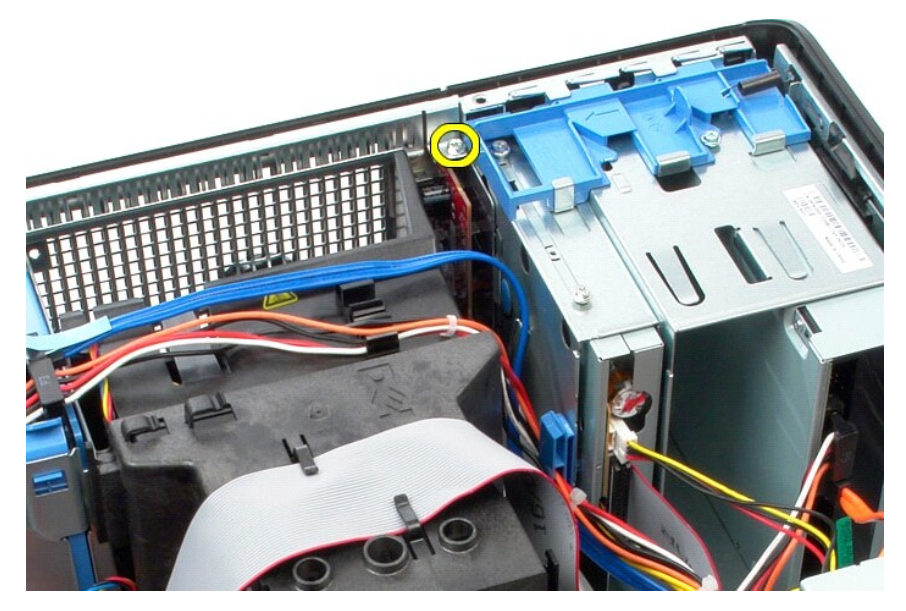

5. Πιέστε το μάνδαλο συγκράτησης για να αποδεσμεύσετε το πλαίσιο Ι/Ο από το πλαίσιο του υπολογιστή.

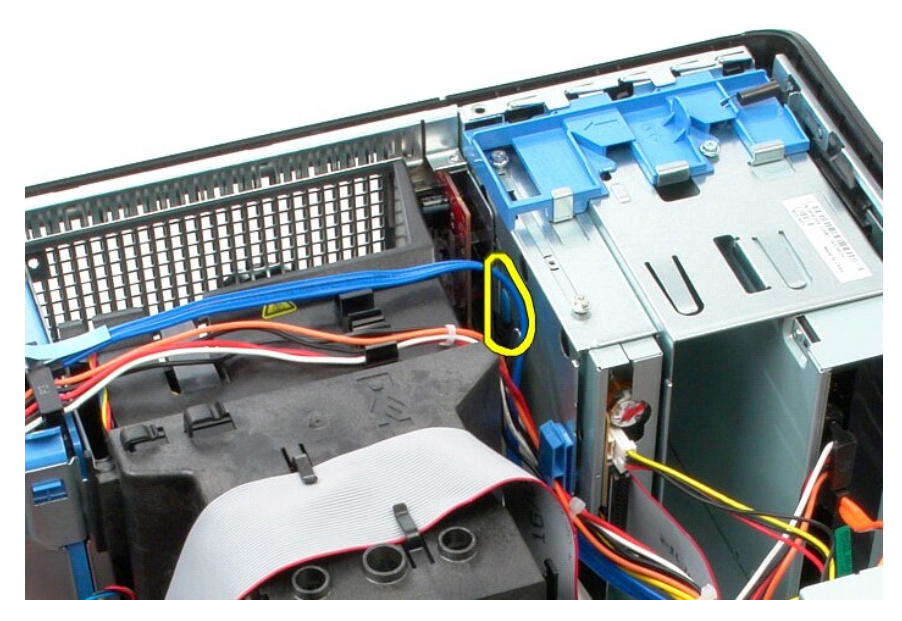

6. Γείρετε το πλαίσιο Ι/Ο προς το πίσω μέρος του υπολογιστή.

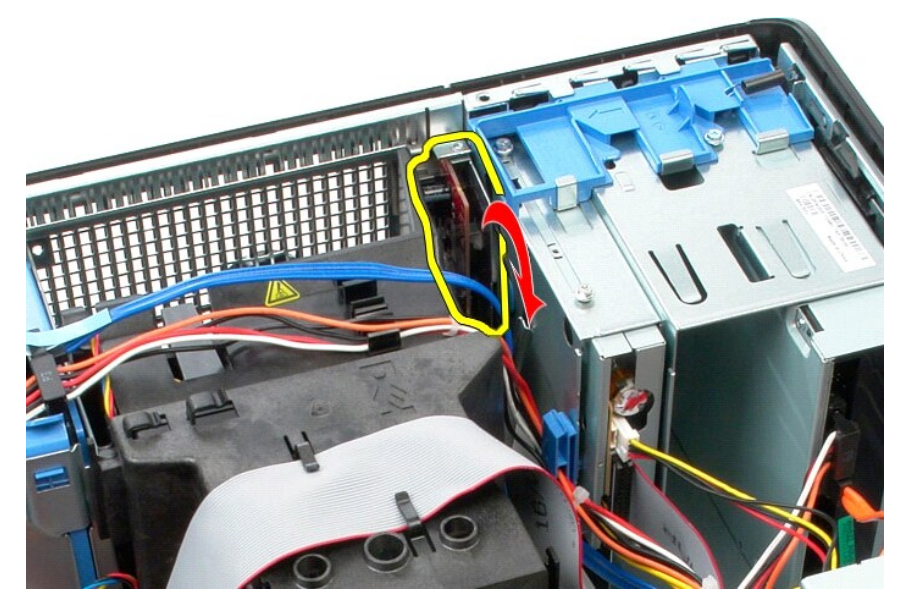

7. Σηκώστε το πλαίσιο I/O για να το αφαιρέσετε από την υποδοχή και τοποθετήστε το στη θήκη της μονάδας δίσκου.

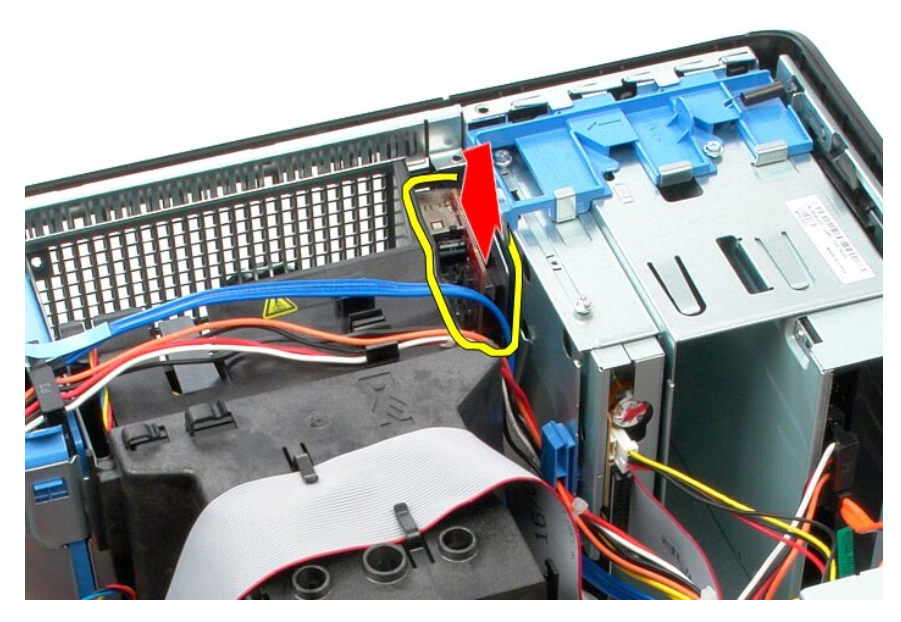

8. Αποσυνδέστε το καλώδιο δεδομένων από το πλαίσιο Ι/Ο.

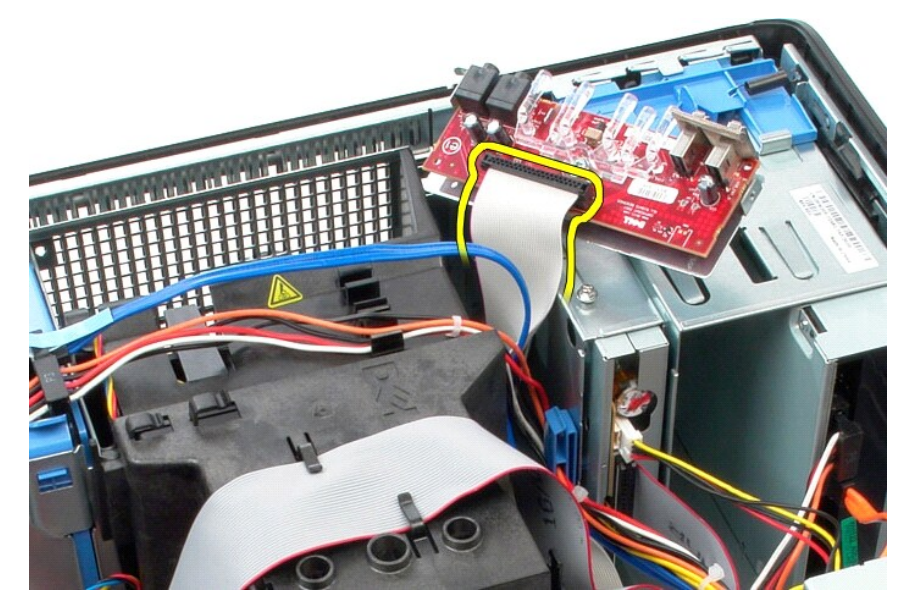

9. Αφαιρέστε το πλαίσιο I/O από τον υπολογιστή.

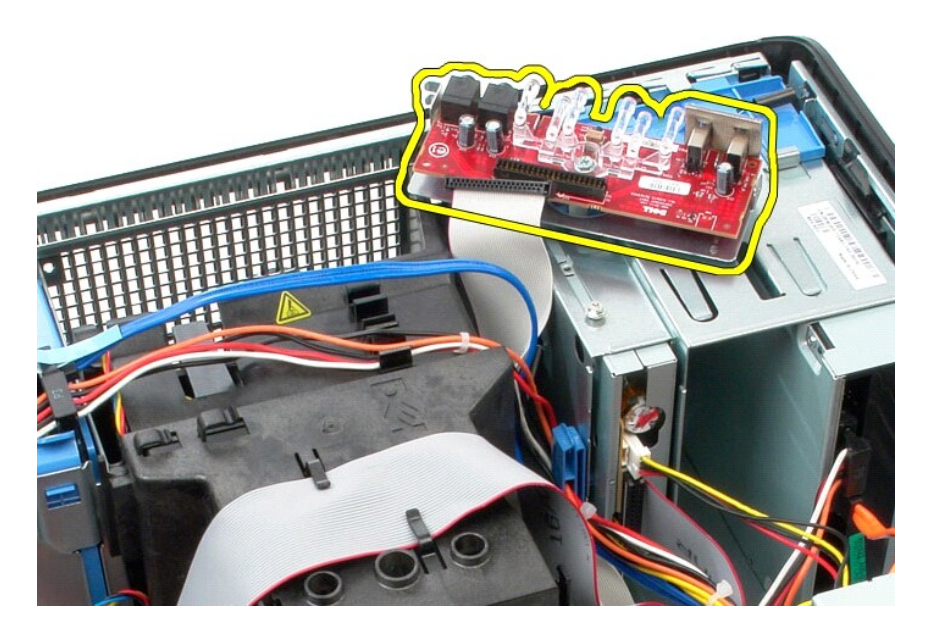

# **Επανατοποθέτηση του πλαισίου I/O**

Για να επανατοποθετήσετε το πλαίσιο Ι/Ο, εκτελέστε τα παραπάνω βήματα με αντίστροφη σειρά.

## <span id="page-19-0"></span>**Μνήμη**

**Εγχειρίδιο σέρβις για τον υπολογιστή Dell™ OptiPlex™ 580—Mini-Tower**

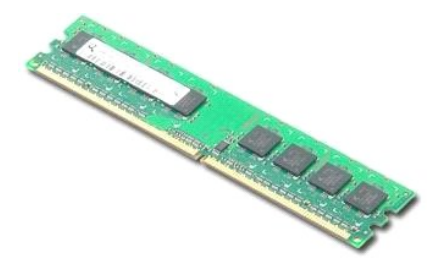

ΠΡΟΕΙΔΟΠΟΙΗΣΗ: Διαβάστε τις οδηγίες για την ασφάλεια που παραλάβατε μαζί με τον υπολογιστή σας, προτού εκτελέσετε οποιαδήποτε εργασία<br>στο εσωτερικό του. Αν χρειάζεστε πρόσθετες πληροφορίες για τις βέλτιστες πρακτικές ασφα

# **Αφαίρεση μονάδας μνήμης**

1. Ακολουθήστε τις διαδικασίες που περιγράφει η ενότητα <u>[Πριν από την εκτέλεση εργασιών στο εσωτερικό του υπολογιστή σας](file:///C:/data/systems/op580/gk/SM/MT/work.htm#before)</u>.<br>2. Πιέστε προς τα κάτω τα κλιπ συγκράτησης της μνήμης για να αποδεσμεύσετε τη μονάδα μνήμης.

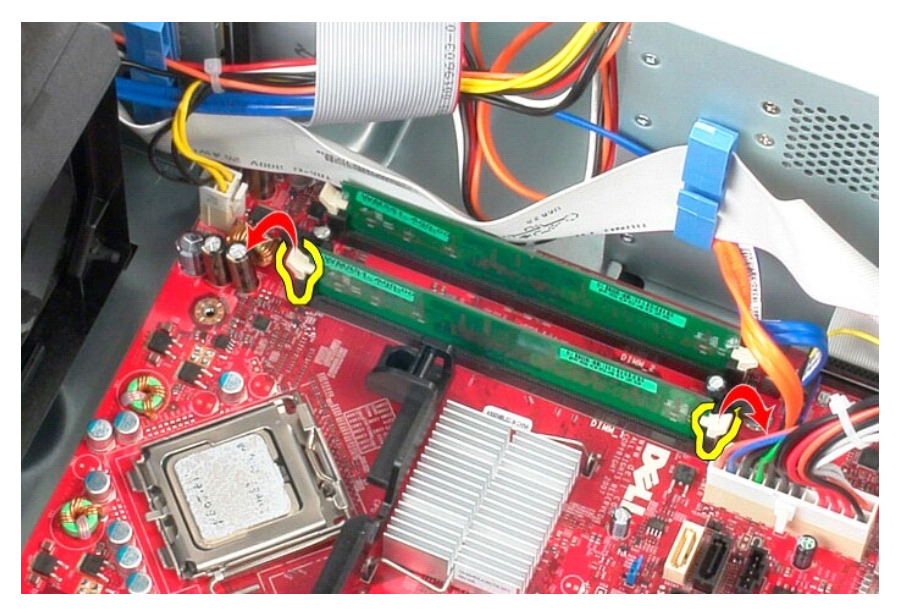

3. Σηκώστε τη μονάδα μνήμης, βγάλτε την από τη θύρα της στην πλακέτα του συστήματος και αφαιρέστε την από τον υπολογιστή.

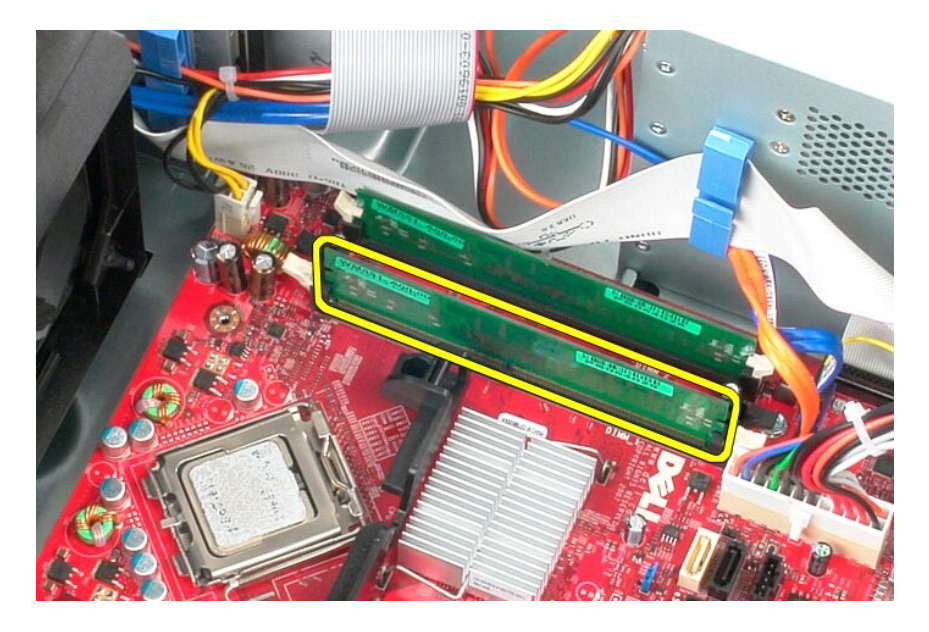

# **Επανατοποθέτηση μονάδας μνήμης**

Για να επανατοποθετήσετε τη μονάδα μνήμης, εκτελέστε τα παραπάνω βήματα με αντίστροφη σειρά.

### <span id="page-21-0"></span>**Μονάδα οπτικού δίσκου**

**Εγχειρίδιο σέρβις για τον υπολογιστή Dell™ OptiPlex™ 580—Mini-Tower**

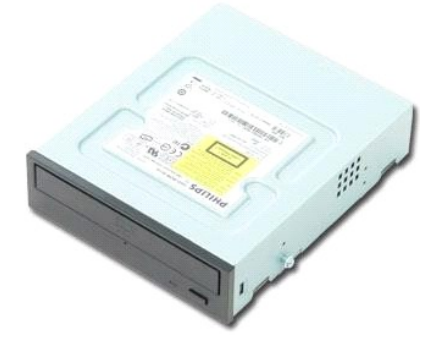

ΠΡΟΕΙΔΟΠΟΙΗΣΗ: Διαβάστε τις οδηγίες για την ασφάλεια που παραλάβατε μαζί με τον υπολογιστή σας, προτού εκτελέσετε οποιαδήποτε εργασία<br>στο εσωτερικό του. Αν χρειάζεστε πρόσθετες πληροφορίες για τις βέλτιστες πρακτικές ασφα

### **Αφαίρεση της μονάδας οπτικού δίσκου**

**ΣΗΜΕΙΩΣΗ:** Ενδέχεται να χρειάζεται να εγκαταστήσετε το Adobe Flash Player από την ιστοσελίδα **Adobe.com** για να δείτε τις ακόλουθες απεικονίσεις.

- 1. Ακολουθήστε τις διαδικασίες που περιγράφει η ενότητα <u>[Πριν από την εκτέλεση εργασιών στο εσωτερικό του υπολογιστή σας](file:///C:/data/systems/op580/gk/SM/MT/work.htm#before)</u>.<br>2. Αφαιρέστε τη <u>στεφάνη συγκράτησης της μονάδας</u>.<br>3. Αποσυνδέστε τα καλώδια τροφοδοσίας και
- 2. Αφαιρέστε τη <u>στεφάνη συγκράτησης της μονάδας</u>.<br>3. Αποσυνδέστε τα καλώδια τροφοδοσίας και δεδομένων από τη μονάδα οπτικού δίσκου.

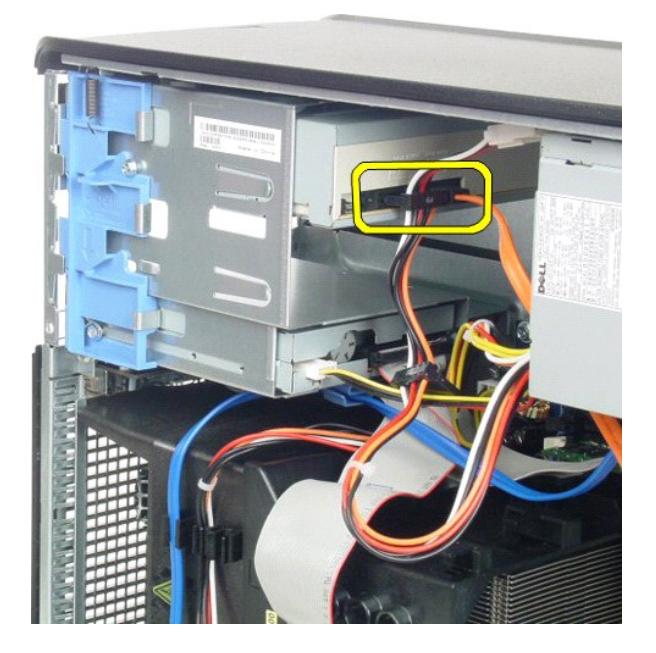

4. Σύρετε το μάνταλο απελευθέρωσης της μονάδας δίσκου προς το κάτω μέρος του υπολογιστή για να απελευθερώσετε τη μονάδα οπτικού δίσκου.

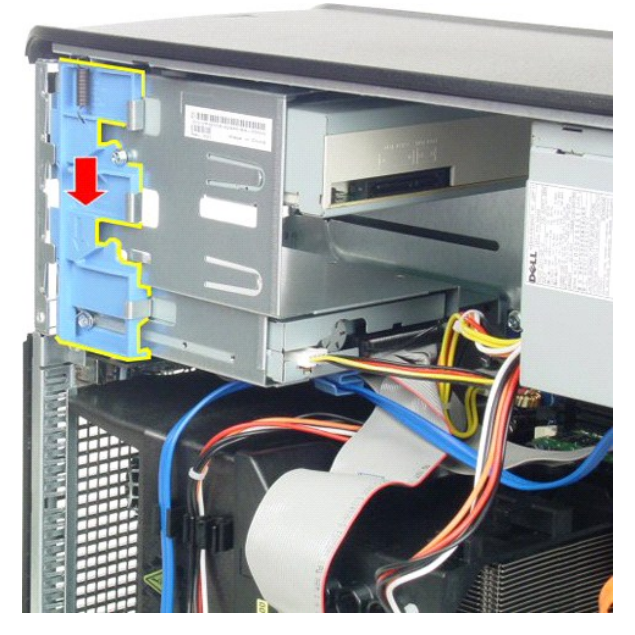

5. Σύρετε τη μονάδα οπτικού δίσκου για να την αφαιρέσετε από τον υπολογιστή.

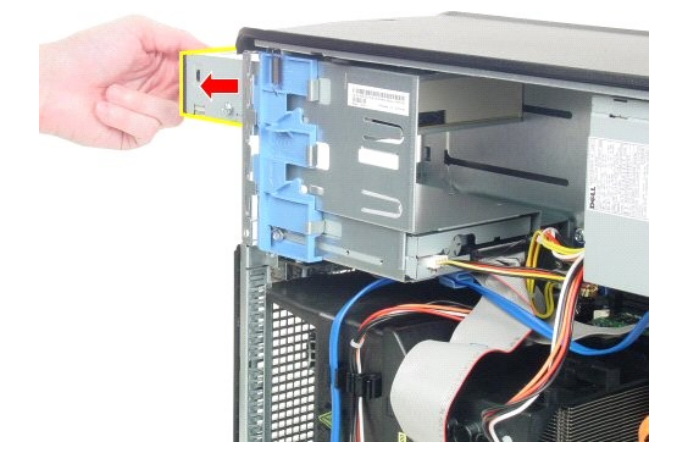

# **Επανατοποθέτηση της μονάδας οπτικού δίσκου**

Για να επανατοποθετήσετε τη μονάδα οπτικού δίσκου, εκτελέστε τα παραπάνω βήματα με αντίστροφη σειρά.

## <span id="page-23-0"></span>**Αφαίρεση και επανατοποθέτηση εξαρτημάτων**

**Εγχειρίδιο σέρβις για τον υπολογιστή Dell™ OptiPlex™ 580—Mini-Tower**

 [Κάλυμμα](file:///C:/data/systems/op580/gk/SM/MT/cover.htm)

- [Στεφάνη μονάδας δίσκου](file:///C:/data/systems/op580/gk/SM/MT/drive_cover.htm)
- [Μπαταρία σε σχήμα νομίσματος](file:///C:/data/systems/op580/gk/SM/MT/coin_cell.htm)

 [Μονάδα οπτικού δίσκου](file:///C:/data/systems/op580/gk/SM/MT/optical_drive.htm)

- [Μνήμη](file:///C:/data/systems/op580/gk/SM/MT/memory.htm)   [Ανεμιστήρας](file:///C:/data/systems/op580/gk/SM/MT/system_fan.htm)
- [Κάρτα βίντεο](file:///C:/data/systems/op580/gk/SM/MT/video_card.htm)
- [Πλαίσιο](file:///C:/data/systems/op580/gk/SM/MT/io_panel.htm) I/O  [Ψήκτρα](file:///C:/data/systems/op580/gk/SM/MT/heatsink.htm)
- 
- [Σκληρός δίσκος](file:///C:/data/systems/op580/gk/SM/MT/hard_drive.htm)  [Τροφοδοτικό](file:///C:/data/systems/op580/gk/SM/MT/power_supply.htm)  [Πλακέτα συστήματος](file:///C:/data/systems/op580/gk/SM/MT/system_board.htm)
- [Επεξεργαστής](file:///C:/data/systems/op580/gk/SM/MT/processor.htm)
- [Επιστροφή στη σελίδα περιεχομένων](file:///C:/data/systems/op580/gk/SM/MT/index.htm)

### <span id="page-24-0"></span>**Τροφοδοτικό**

**Εγχειρίδιο σέρβις για τον υπολογιστή Dell™ OptiPlex™ 580—Mini-Tower**

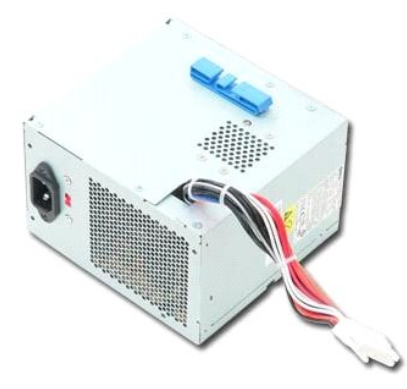

ΠΡΟΕΙΔΟΠΟΙΗΣΗ: Διαβάστε τις οδηγίες για την ασφάλεια που παραλάβατε μαζί με τον υπολογιστή σας, προτού εκτελέσετε οποιαδήποτε εργασία<br>στο εσωτερικό του. Αν χρειάζεστε πρόσθετες πληροφορίες για τις βέλτιστες πρακτικές ασφα

### **Αφαίρεση του τροφοδοτικού**

- 1. Ακολουθήστε τις διαδικασίες που περιγράφει η ενότητα <u>[Πριν από την εκτέλεση εργασιών στο εσωτερικό του υπολογιστή σας](file:///C:/data/systems/op580/gk/SM/MT/work.htm#before)</u>.<br>2. Αφαιρέστε τις βίδες που συγκρατούν το τροφοδοτικό στην πίσω πλευρά του υπολογιστή.
- 

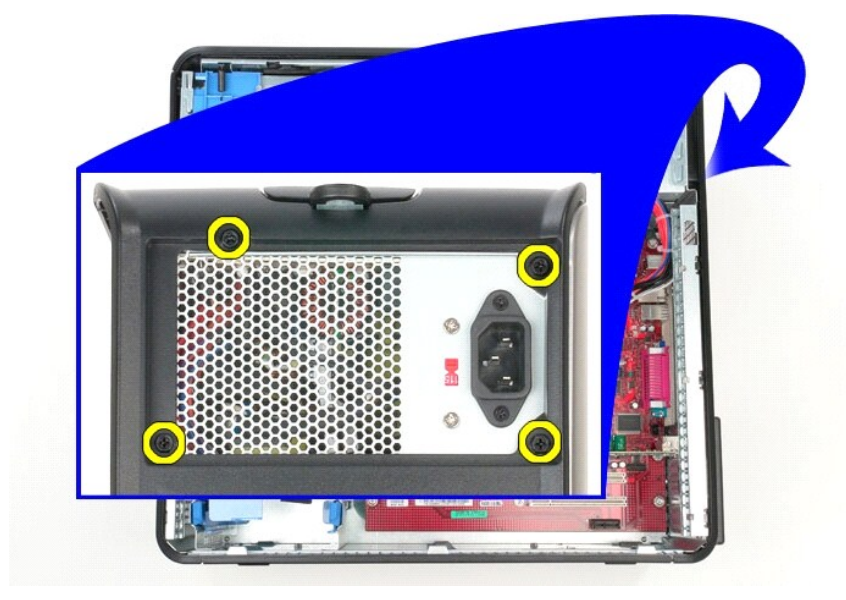

3. Αποσυνδέστε το καλώδιο τροφοδοσίας από το σκληρό δίσκο.

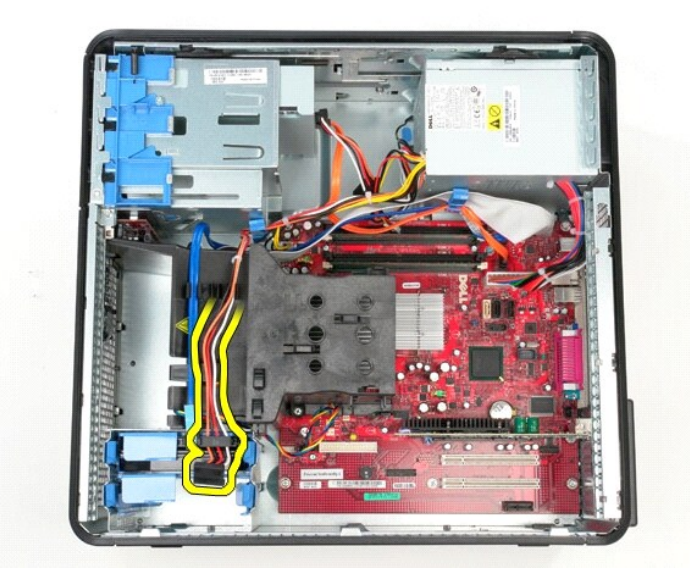

4. Αποσυνδέστε το καλώδιο τροφοδοσίας της μονάδας οπτικού δίσκου από τη μονάδα οπτικού δίσκου.

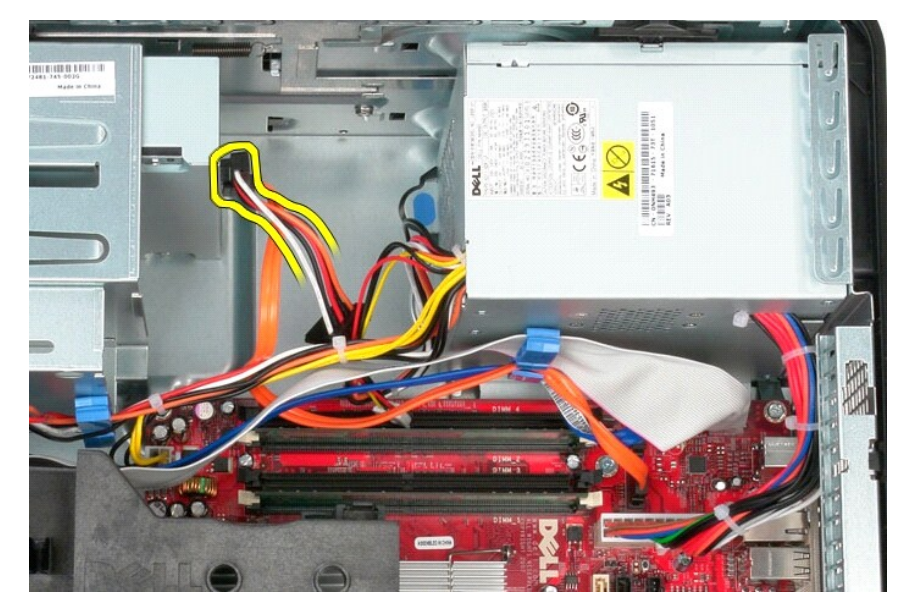

5. Αποσυνδέστε το καλώδιο τροφοδοσίας του επεξεργαστή από την πλακέτα συστήματος.

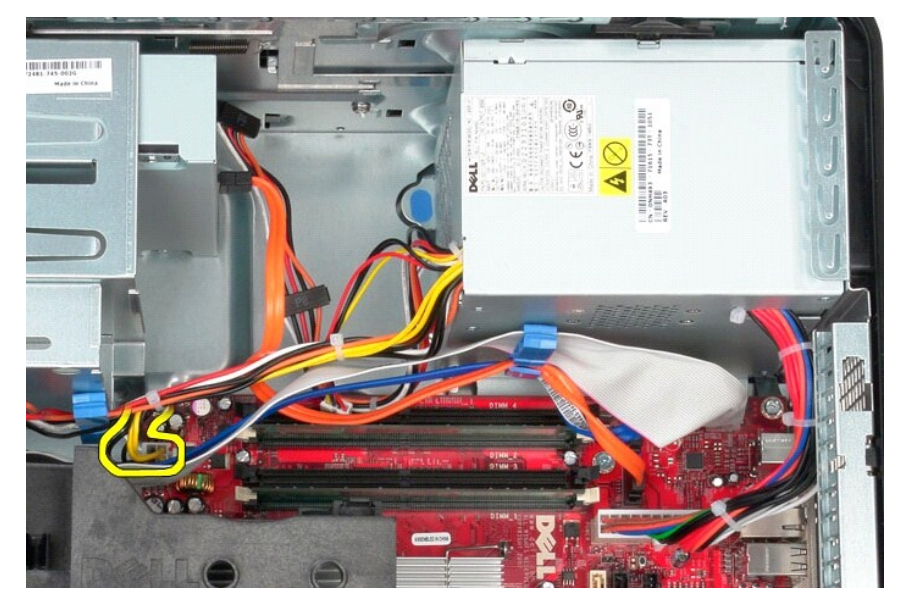

6. Αποσυνδέστε το κύριο καλώδιο τροφοδοσίας από την πλακέτα συστήματος.

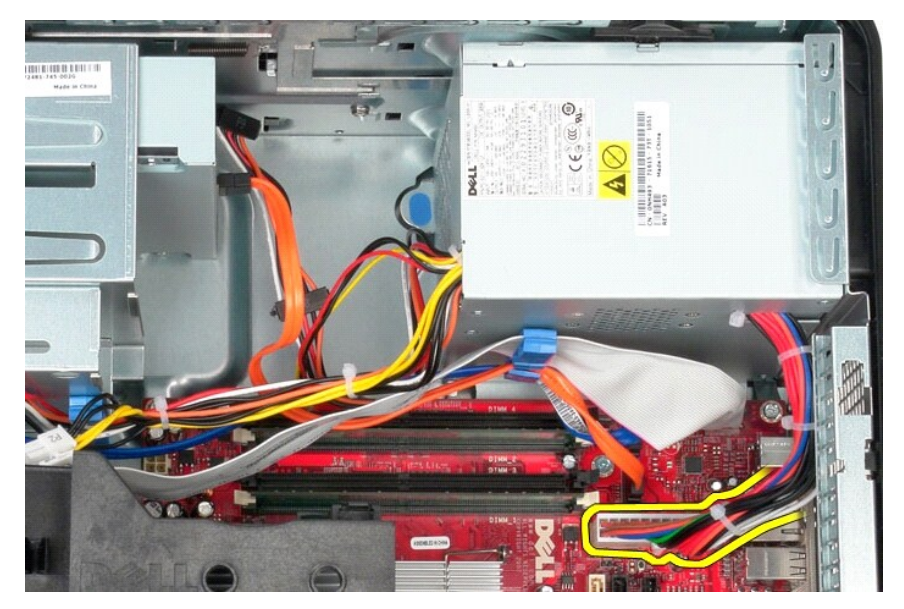

7. Αφαιρέστε όλα τα καλώδια δεδομένων από το κλιπ στερέωσής τους στη βάση του τροφοδοτικού.

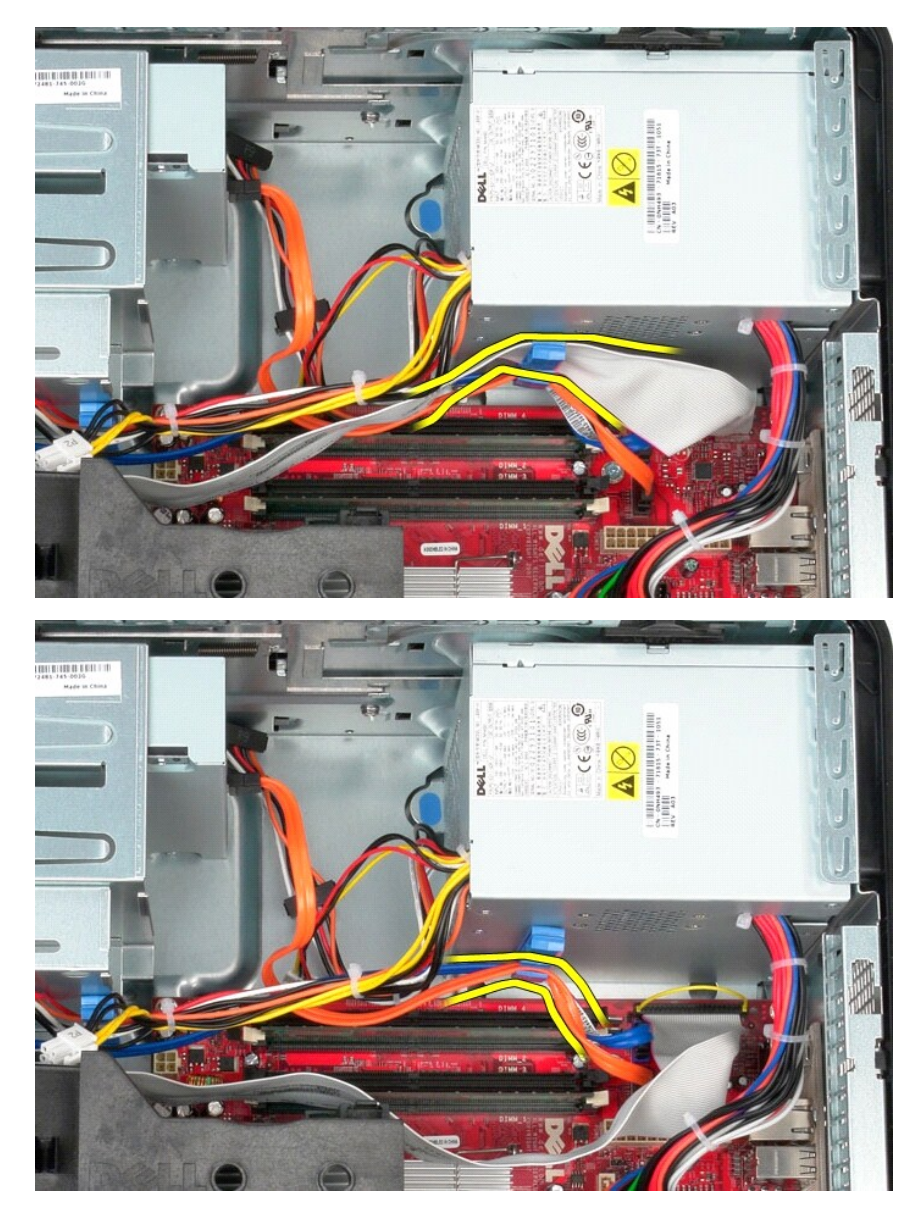

8. Πιέστε την ασφάλεια αποδέσμευσης που συγκρατεί το τροφοδοτικό στο πλαίσιο.

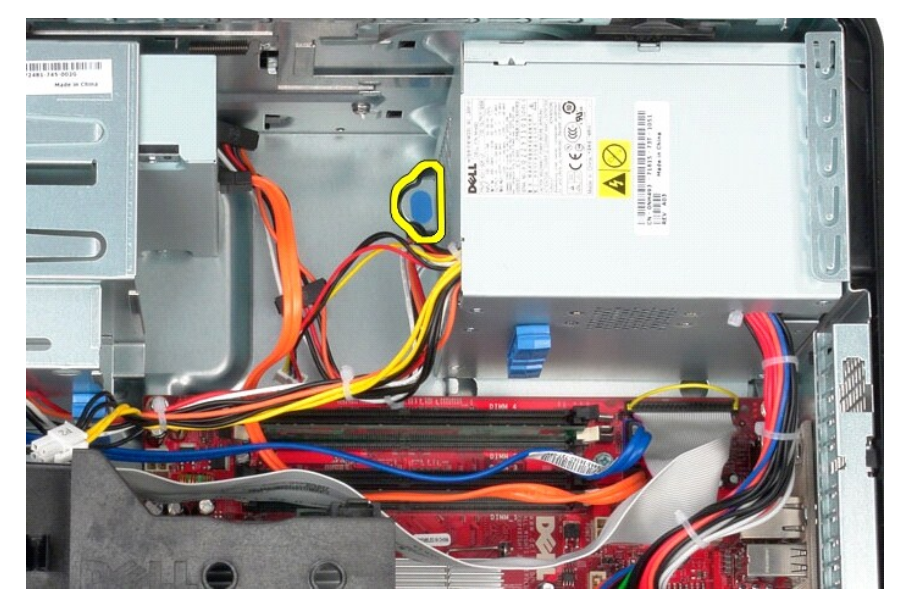

9. Σύρετε το τροφοδοτικό προς το μπροστινό μέρος του υπολογιστή, σηκώστε το και αφαιρέστε το από τον υπολογιστή.

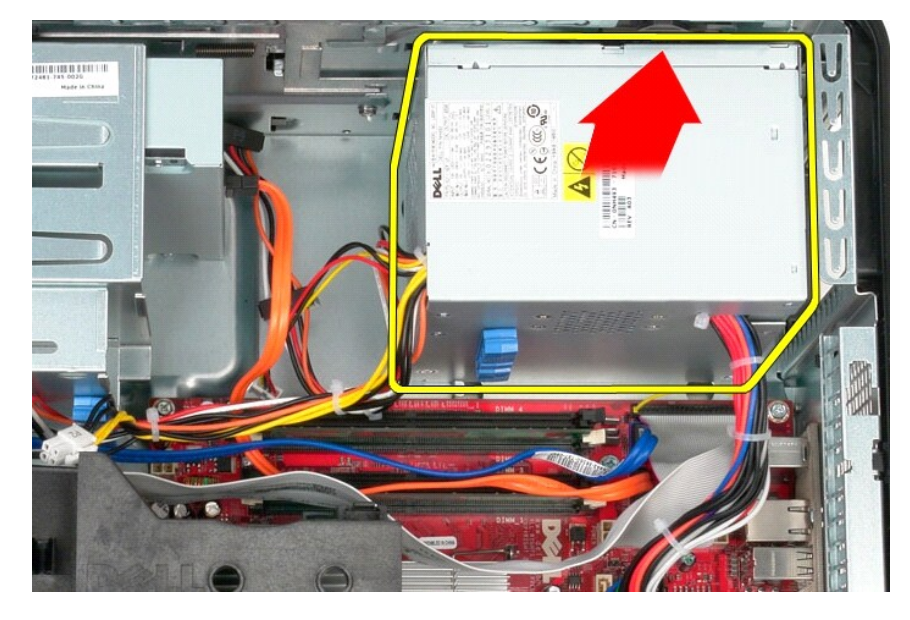

### **Επανατοποθέτηση του τροφοδοτικού**

Για να επανατοποθετήσετε το τροφοδοτικό, επαναλάβετε τα παραπάνω βήματα με αντίστροφη σειρά.

<span id="page-29-0"></span>**Επεξεργαστής**

**Εγχειρίδιο σέρβις για τον υπολογιστή Dell™ OptiPlex™ 580—Mini-Tower**

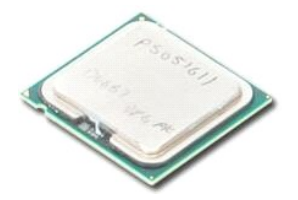

ΠΡΟΕΙΔΟΠΟΙΗΣΗ: Διαβάστε τις οδηγίες για την ασφάλεια που παραλάβατε μαζί με τον υπολογιστή σας, προτού εκτελέσετε οποιαδήποτε εργασία<br>στο εσωτερικό του. Αν χρειάζεστε πρόσθετες πληροφορίες για τις βέλτιστες πρακτικές ασφα

## **Αφαίρεση του επεξεργαστή**

1. Ακολουθήστε τις διαδικασίες που περιγράφει η ενότητα <u>[Πριν από την εκτέλεση εργασιών στο εσωτερικό του υπολογιστή σας](file:///C:/data/systems/op580/gk/SM/MT/work.htm#before)</u>.<br>2. Τραβήξτε το μοχλό αποδέσμευσης του καλύμματος του επεξεργαστή προς τα κάτω και έξω για να α

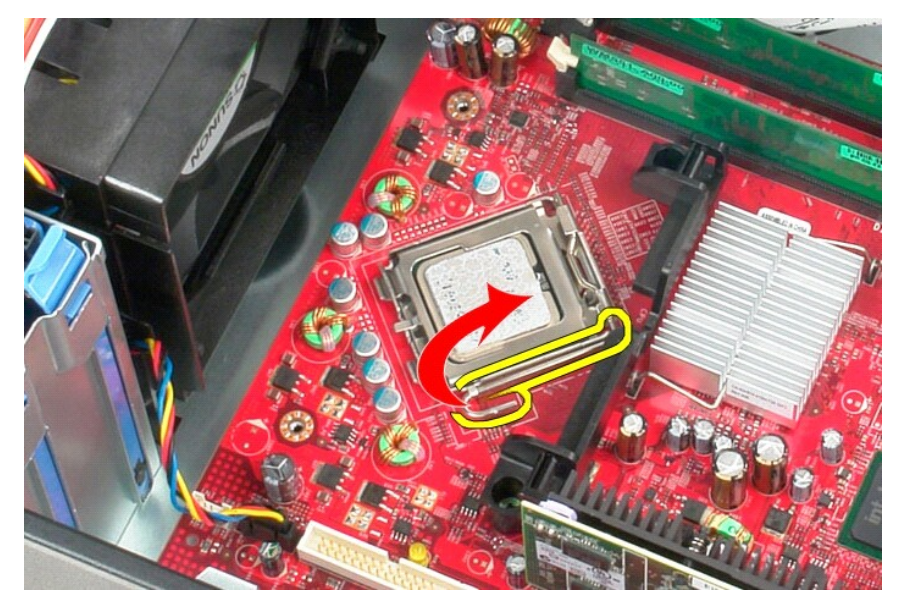

3. Σηκώστε το κάλυμμα του επεξεργαστή.

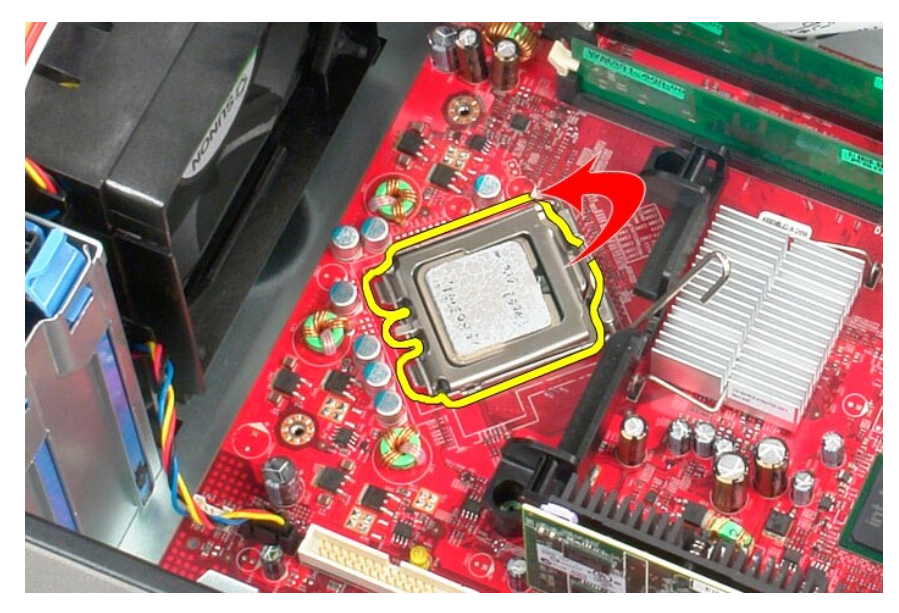

4. Αφαιρέστε τον επεξεργαστή από τη θύρα του στην πλακέτα του συστήματος.

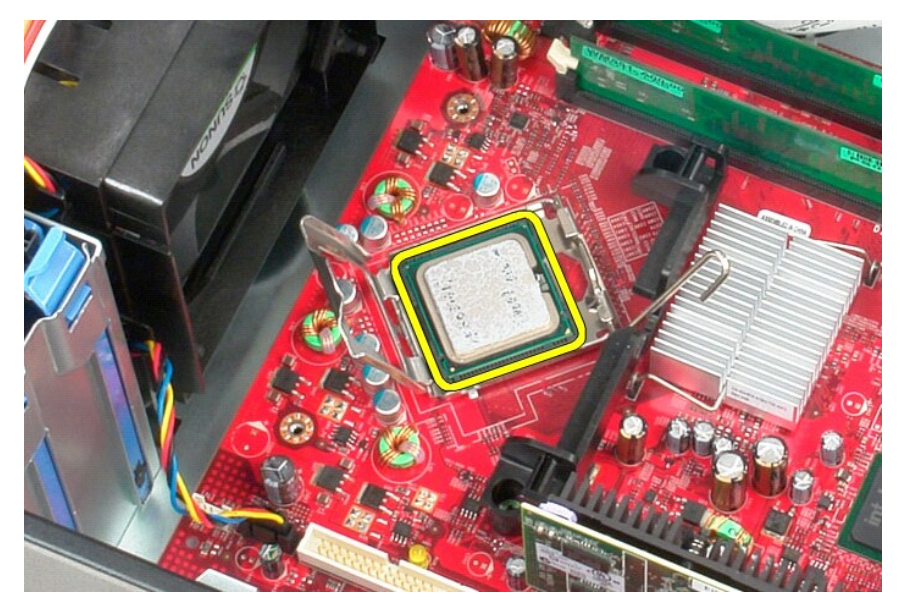

**ΠΡΟΣΟΧΗ: Κατά την επανατοποθέτηση του επεξεργαστή, μην αγγίζετε τις ακίδες μέσα στην υποδοχή και μην αφήσετε να πέσουν αντικείμενα πάνω στις ακίδες της υποδοχής.** 

## **Αντικατάσταση του επεξεργαστή**

Για να επανατοποθετήσετε τον επεξεργαστή, εκτελέστε τα παραπάνω βήματα με αντίστροφη σειρά.

## <span id="page-31-0"></span>**Ρύθμιση συστήματος**

**Εγχειρίδιο σέρβις για τον υπολογιστή Dell™ OptiPlex™ 580—Mini-Tower**

- [Επισκόπηση](#page-31-1)
- [Είσοδος στη ρύθμιση συστήματος](#page-31-2)
- [Επιλογές ρύθμισης συστήματος](#page-31-3)

### <span id="page-31-1"></span>**Επισκόπηση**

Χρησιμοποιήστε το πρόγραμμα ρύθμισης του συστήματος:

- l Για να αλλάξετε τις πληροφορίες σχετικά με τη ρύθμιση των παραμέτρων του συστήματος μετά την προσθήκη, αλλαγή ή κατάργηση υλικού στον υπολογιστή σας.
- l Για να καθορίσετε ή να αλλάξετε κάποια δυνατότητα που μπορεί να επιλέξει ο χρήστης, όπως τον κωδικό πρόσβασης χρήστη.
- l Για να δείτε το εγκατεστημένο μέγεθος μνήμης ή να ρυθμίστε τον τύπο της εγκατεστημένης μονάδας σκληρού δίσκου.

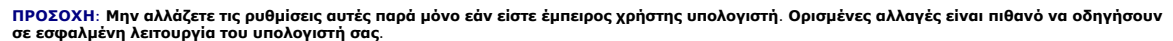

**ΣΗΜΕΙΩΣΗ:** Πριν χρησιμοποιήσετε το πρόγραμμα εγκατάστασης συστήματος, συνιστάται να σημειώσετε τις πληροφορίες της οθόνης εγκατάστασης ώστε να μπορείτε να ανατρέξετε σε αυτές αργότερα.

### <span id="page-31-2"></span>**Είσοδος στη ρύθμιση συστήματος**

- 1. Θέστε σε λειτουργία (ή επανεκκινήστε) τον υπολογιστή σας.
- 2. Όταν εμφανιστεί το λογότυπο της DELL, πατήστε αμέσως <F2>.
	- **ΣΗΜΕΙΩΣΗ:** Μπορεί να προκύψει βλάβη στο πληκτρολόγιο αν κάποιο πλήκτρο μείνει πατημένο για παρατεταμένο χρονικό διάστημα. Για να αποφύγετε το ενδεχόμενο βλάβης στο πληκτρολόγιο, πιέζετε και αφήνετε το πλήκτρο <F2> σε τακτά διαστήματα μέχρι να εμφανιστεί η οθόνη ρύθμισης συστήματος.

Av περιμένετε πολλή ώρα και εμφανιστεί το λογότυπο του λειτουργικού συστήματος, συνεχίστε να περιμένετε μέχρι να δείτε την επιφάνεια εργασίας των<br>Microsoft® Windows® και μετά τερματίστε τη λειτουργία του υπολογιστή σας κα

#### **Οθόνες προγράμματος ρύθμισης συστήματος**

Options List (Λίστα επιλογών) — Το πεδίο αυτό εμφανίζεται στο πάνω μέρος του παραθύρου ρύθμισης συστήματος. Οι επιλογές στις καρτέλες περιέχουν<br>δυνατότητες που προσδιορίζουν τη ρύθμιση παραμέτρων του υπολογιστή σας, όπως ασφάλειας.

Option Field (Πεδίο επιλογής) — Το πεδίο αυτό περιέχει πληροφορίες σχετικά με την κάθε επιλογή. Στο πεδίο αυτό μπορείτε να προβάλετε και να αλλάξετε τις<br>τρέχουσες ρυθμίσεις σας. Χρησιμοποιήστε τα πλήκτρα δεξιού και αριστε επιλογή.

**Help Field** (Πεδίο βοήθειας) — Το πεδίο αυτό παρέχει θεματική βοήθεια ανάλογα με τις ενεργοποιημένες επιλογές.

**Key Functions** (Λειτουργίες πλήκτρων) — Το πεδίο αυτό εμφανίζεται κάτω από το Option Field (Πεδίο επιλογής) και σε αυτό προβάλλονται τα πλήκτρα και οι λειτουργίες τους στο ενεργό πεδίο ρύθμισης συστήματος.

## <span id="page-31-3"></span>**Επιλογές ρύθμισης συστήματος**

**ΣΗΜΕΙΩΣΗ:** Ανάλογα με τον υπολογιστή σας και τις συσκευές που έχετε εγκαταστήσει, τα στοιχεία που παρατίθενται στην ενότητα αυτή μπορεί να εμφανίζονται ακριβώς όπως τα βλέπετε εδώ ή μπορεί και όχι.

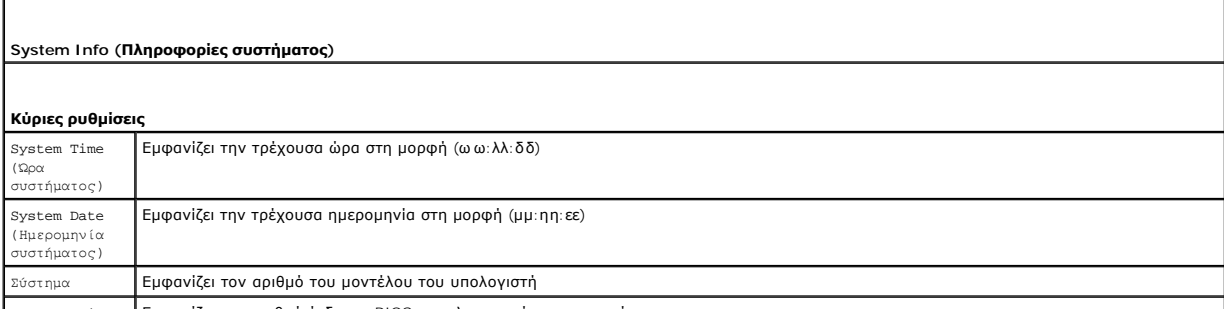

BIOS Version Εμφανίζει τον αριθμό έκδοσης BIOS και πληροφορίες ημερομηνίας

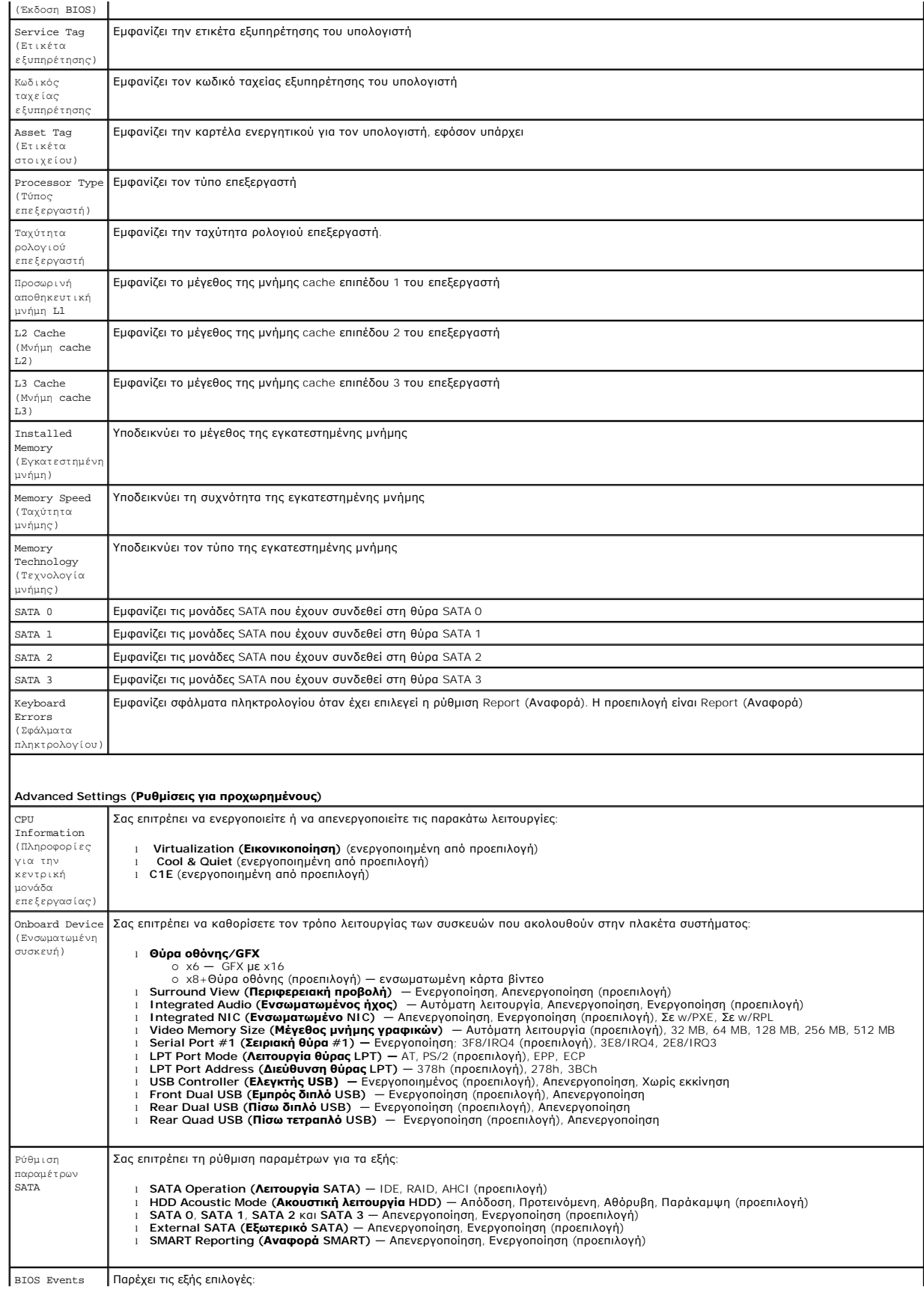

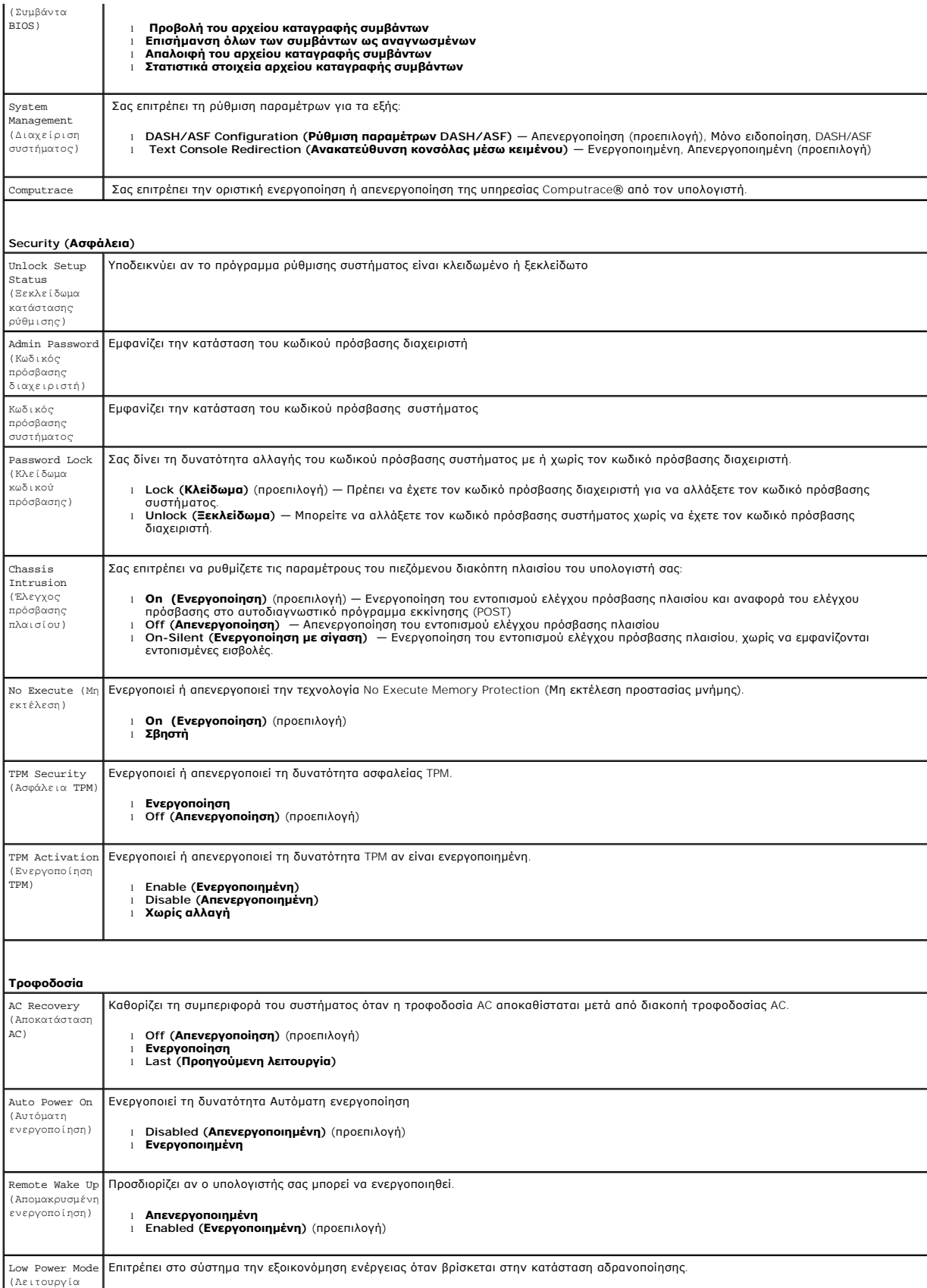

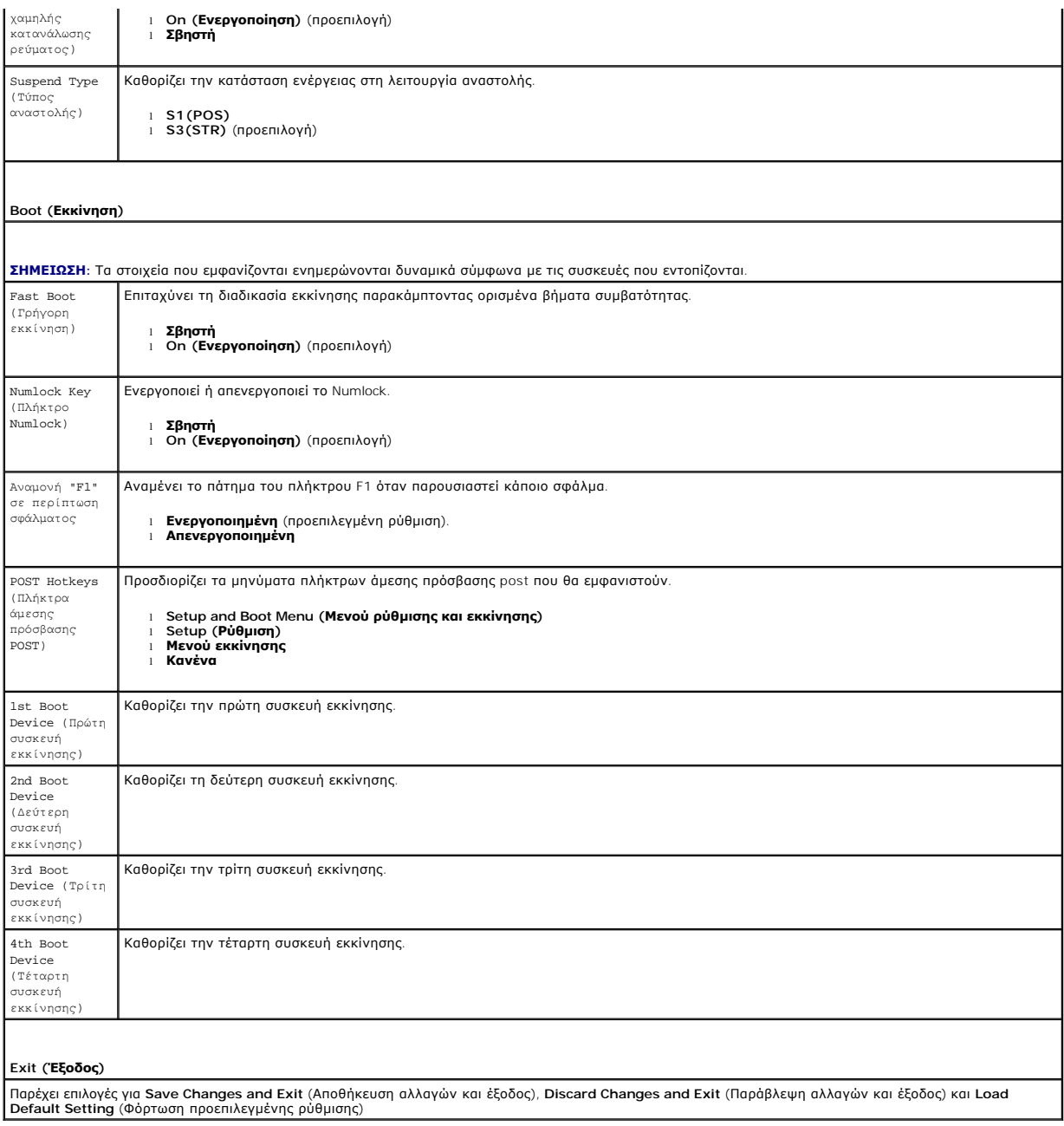

### <span id="page-35-0"></span>**Προδιαγραφές**

**Εγχειρίδιο σέρβις για τον υπολογιστή Dell™ OptiPlex™ 580—Mini-Tower**

- [Επεξεργαστής](#page-35-1)
- [Μνήμη](#page-35-2)
- [Δίαυλος επέκτασης](#page-35-4)
- 
- **Θ** [Βίντεο](#page-35-6)  [Πληροφορίες συστήματος](#page-35-7)
- [Κάρτες](#page-36-1)
- [Μονάδες δίσκων](#page-36-2)
- 
- [Εξωτερικές θύρες](#page-36-3)
- [Στοιχεία ελέγχου και λυχνίες](#page-37-0)  [Δίκτυο](#page-35-3)
- [Ήχος](#page-35-5)
	-
- [Τροφοδοσία](#page-37-1)
- [Σύνδεσμοι στην πλακέτα συστήματος](#page-36-0)
- [Φυσικά χαρακτηριστικά](#page-38-0)
- [Στοιχεία περιβάλλοντος](#page-38-1)
- **ΣΗΜΕΙΩΣΗ**: Τα προσφερόμενα είδη μπορεί να διαφέρουν ανά περιοχή. Για περισσότερες πληροφορίες σχετικά με τη διαμόρφωση του υπολογιστή σας,<br>κάντε κλικ στις επιλογές Start (**Έναρξη)→ Help and Support (Boήθεια και υποστήρι**

**ΣΗΜΕΙΩΣΗ:** Οι προδιαγραφές για υπολογιστές mini-tower, επιτραπέζιους και small form factor είναι ίδιες, εκτός αν επισημαίνεται κάποια διαφορά.

<span id="page-35-1"></span>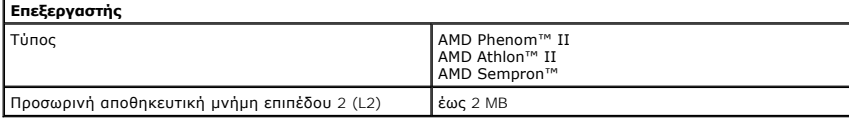

<span id="page-35-2"></span>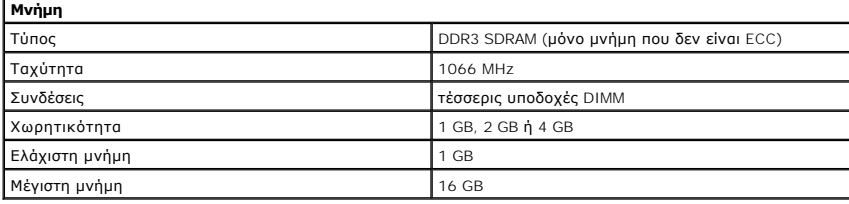

<span id="page-35-6"></span>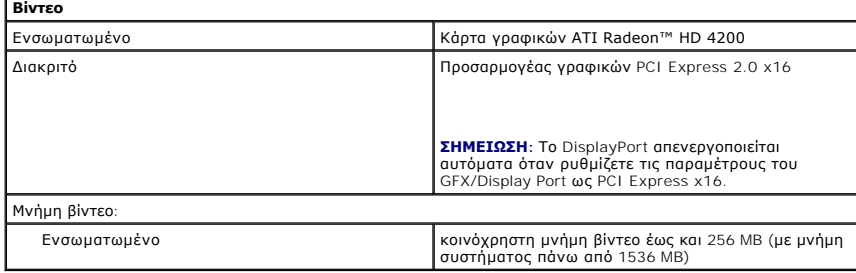

<span id="page-35-5"></span>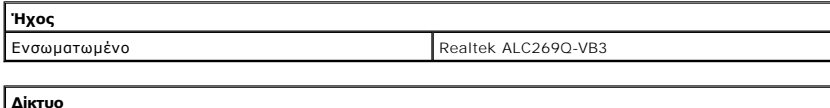

<span id="page-35-3"></span>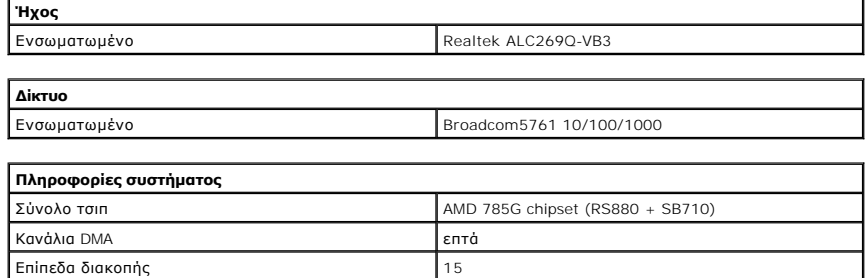

<span id="page-35-7"></span>Τσιπ BIOS (NVRAM) 8 Mb SPI Serial Flash

<span id="page-35-4"></span>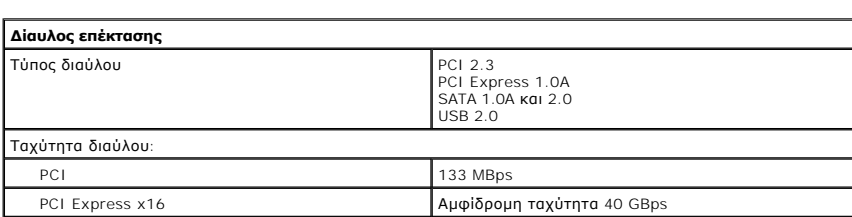

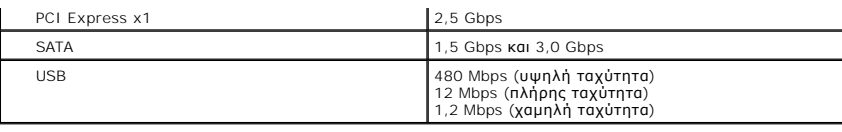

<span id="page-36-1"></span>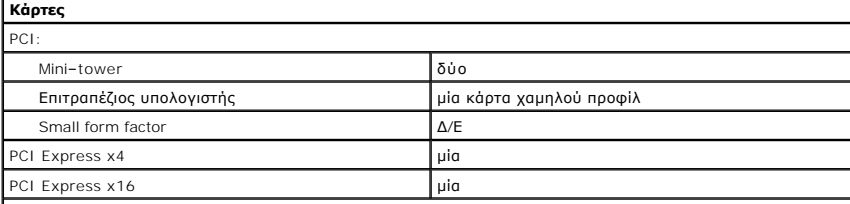

**ΣΗΜΕΙΩΣΗ:** Η υποδοχή PCI Express x16 είναι απενεργοποιημένη όταν στον ενσωματωμένο σύνδεσμο βίντεο είναι συνδεδεμένη κάποια οθόνη.

<span id="page-36-2"></span>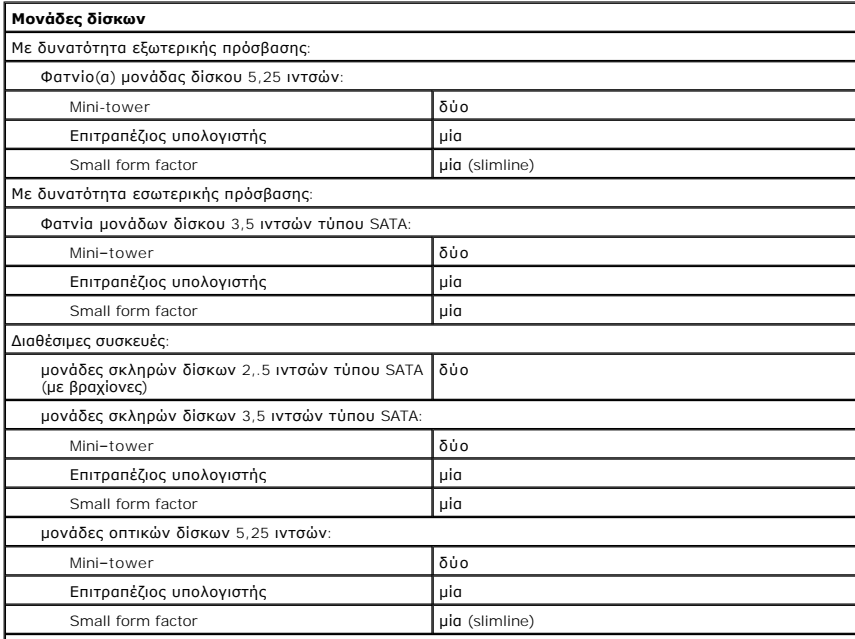

**ΣΗΜΕΙΩΣΗ:** Ο Υπολογιστής Small Form Factor Dell™ OptiPlex™ 580 δεν υποστηρίζει τους ακόλουθους<br>συνδυασμούς μονάδων δίσκων: μια μονάδα σκληρού δίσκου 3,5 ιντσών, μια μονάδα σκληρού δίσκου 2,5<br>ιντσών και μια μονάδα οπτικο

<span id="page-36-3"></span>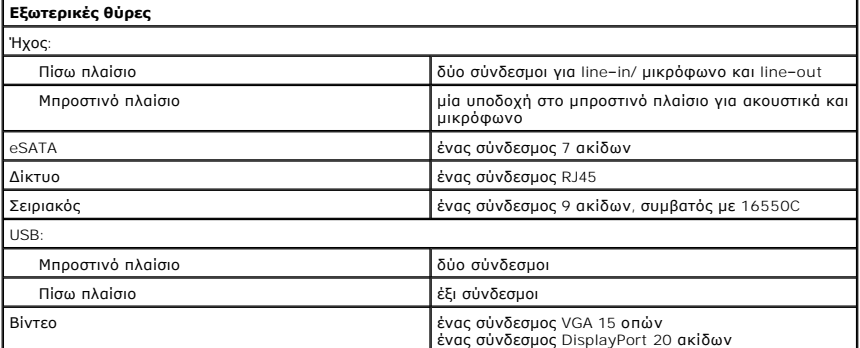

<span id="page-36-0"></span>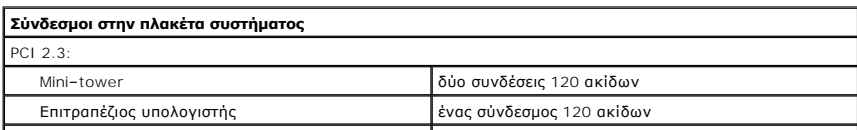

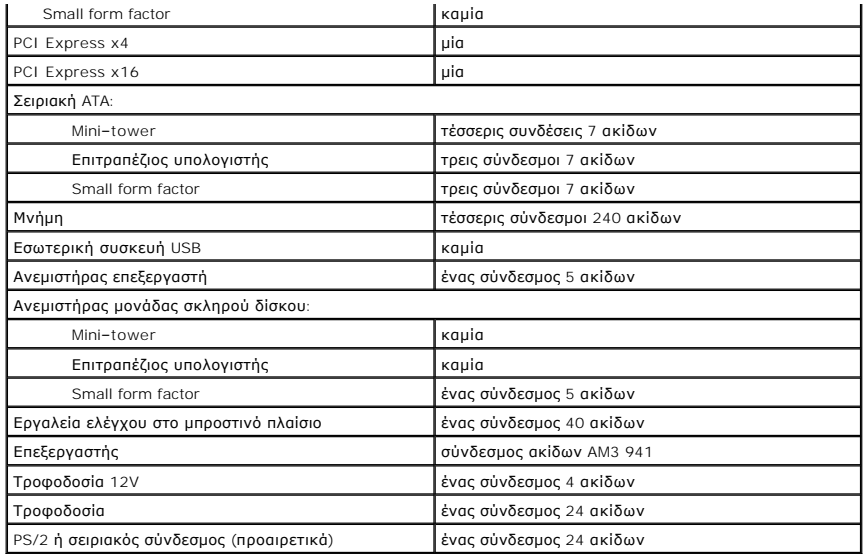

<span id="page-37-0"></span>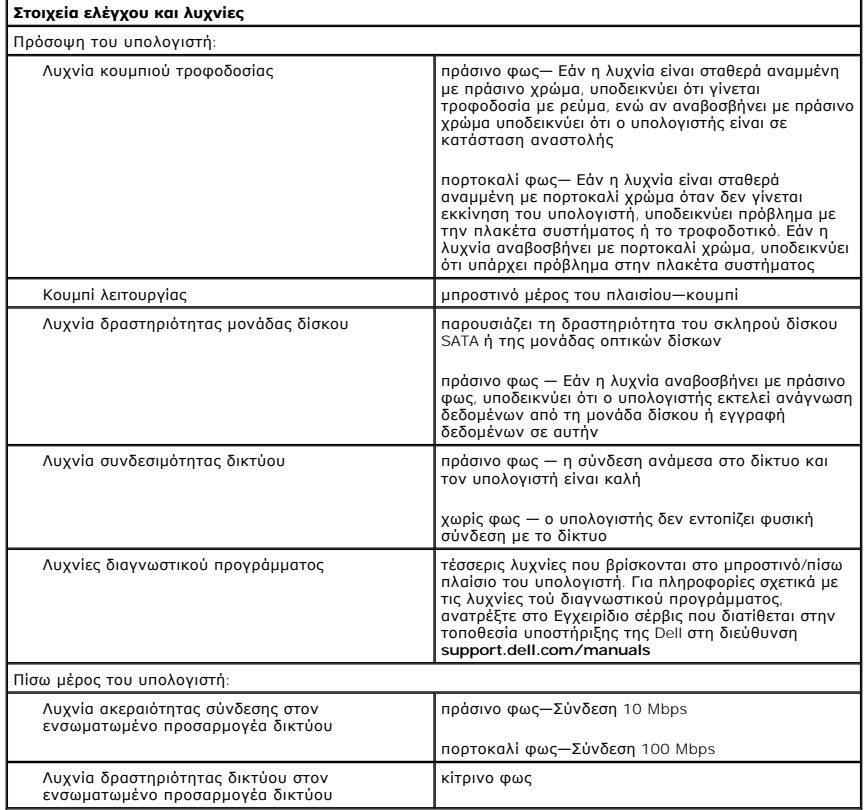

<span id="page-37-1"></span>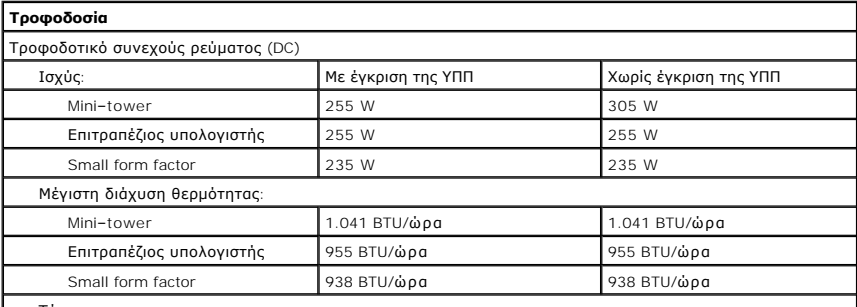

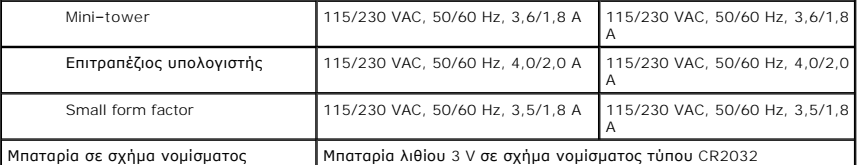

**ΣΗΜΕΙΩΣΗ:** Η θερμική κατανάλωση υπολογίζεται με βάση την ονομαστική ισχύ του τροφοδοτικού.

**ΣΗΜΕΙΩΣΗ:** Βλέπε τις οδηγίες ασφάλειας που αποστέλλονται με τον υπολογιστή σας για σημαντικές πληροφορίες σχετικά με τη ρύθμιση της τάσης).

<span id="page-38-0"></span>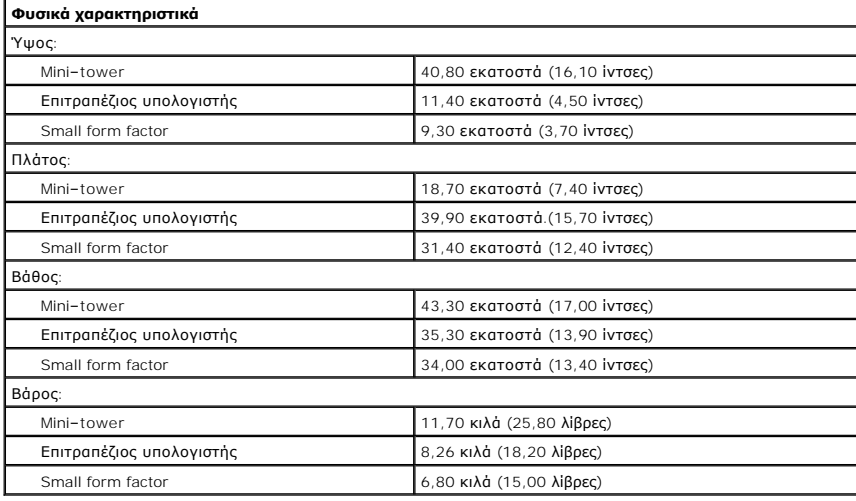

<span id="page-38-1"></span>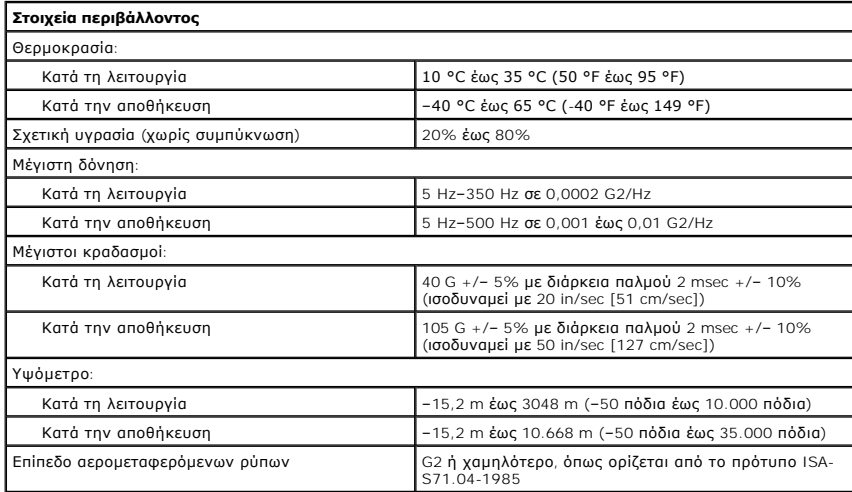

### <span id="page-39-0"></span>**Διάταξη πλακέτας συστήματος**

**Εγχειρίδιο σέρβις για τον υπολογιστή Dell™ OptiPlex™ 580—Mini-Tower**

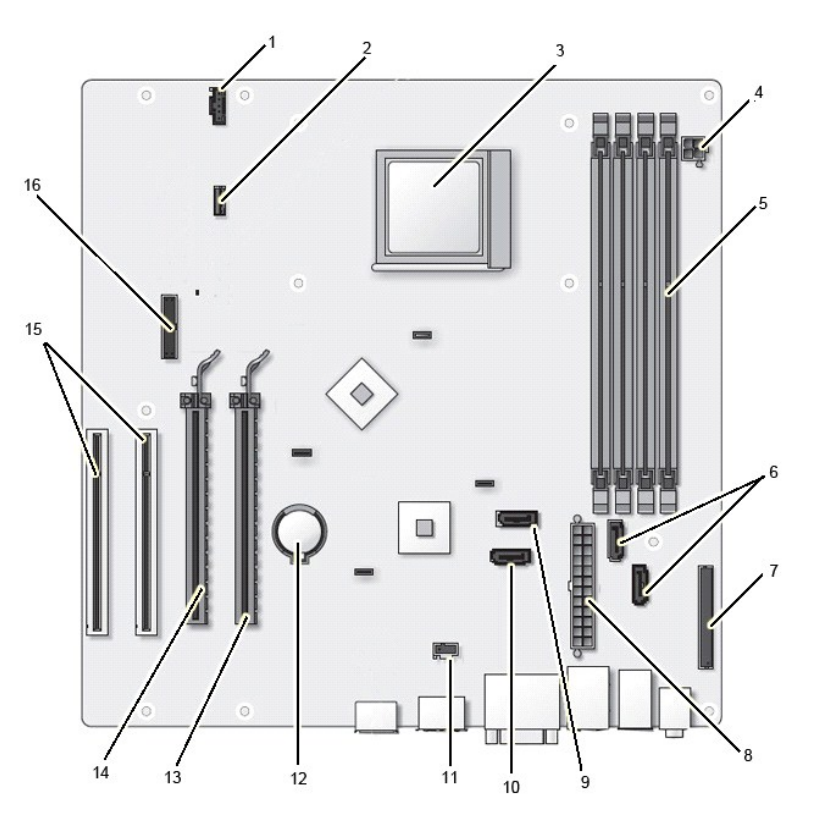

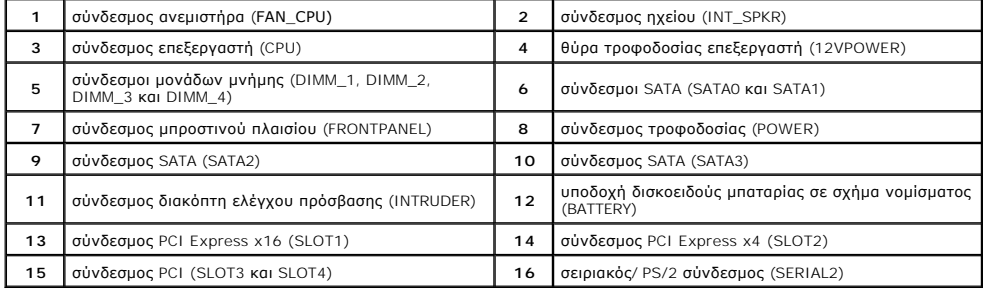

### <span id="page-40-0"></span>**Πλακέτα συστήματος**

**Εγχειρίδιο σέρβις για τον υπολογιστή Dell™ OptiPlex™ 580—Mini-Tower**

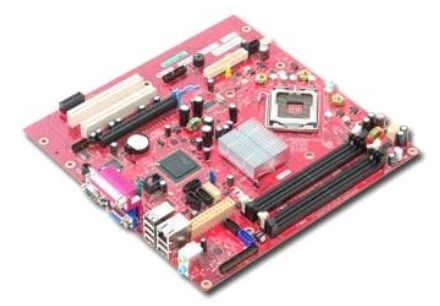

ΠΡΟΕΙΔΟΠΟΙΗΣΗ: Διαβάστε τις οδηγίες για την ασφάλεια που παραλάβατε μαζί με τον υπολογιστή σας, προτού εκτελέσετε οποιαδήποτε εργασία<br>στο εσωτερικό του. Αν χρειάζεστε πρόσθετες πληροφορίες για τις βέλτιστες πρακτικές ασφα

# **Αφαίρεση της πλακέτας συστήματος**

- 1. Ακολουθήστε τις διαδικασίες που περιγράφει η ενότητα <u>[Πριν από την εκτέλεση εργασιών στο εσωτερικό του υπολογιστή σας](file:///C:/data/systems/op580/gk/SM/MT/work.htm#before)</u>.<br>2. Αφαιρέστε τη <u>μνήμη.</u><br>3. Αφαιρέστε την <u>κάρτα βίντεο</u>.
- 
- 
- 4. Αφαιρέστε την <u>ψήκτρα</u>.<br>5. Αποσυνδέστε το καλώδιο του ανεμιστήρα από την πλακέτα συστήματος.

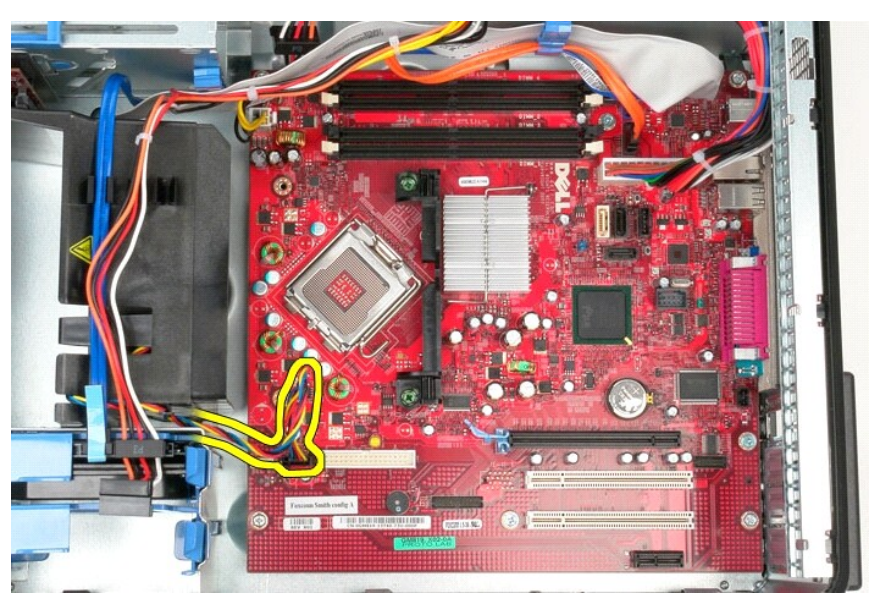

6. Αποσυνδέστε το καλώδιο τροφοδοσίας του επεξεργαστή από την πλακέτα συστήματος.

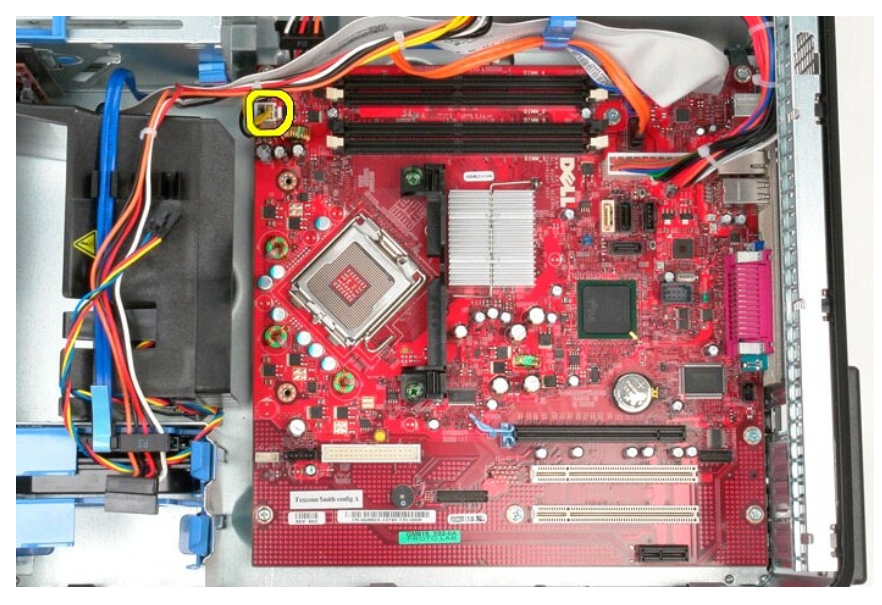

7. Αποσυνδέστε το καλώδιο τροφοδοσίας της πλακέτας συστήματος.

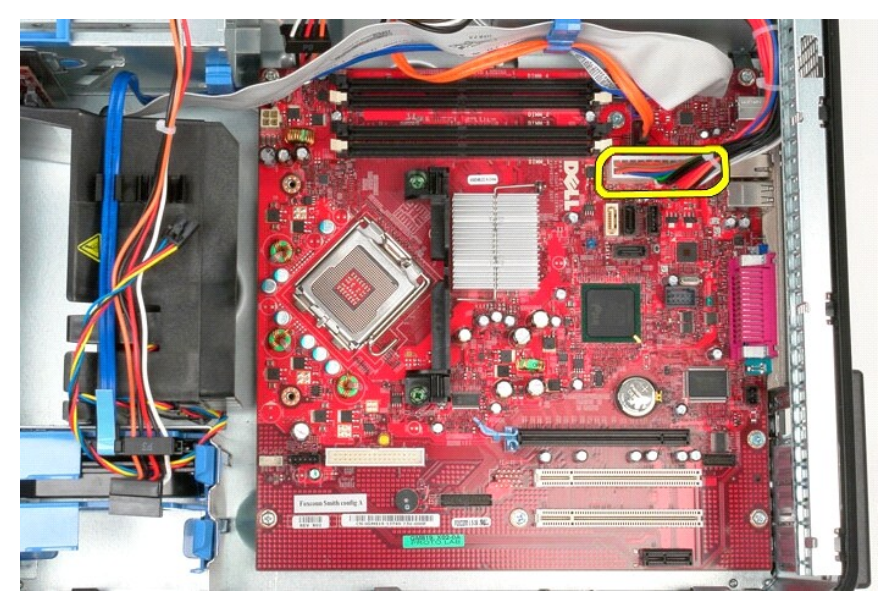

8. Αποσυνδέστε το καλώδιο δεδομένων της μονάδας οπτικού δίσκου από την πλακέτα συστήματος.

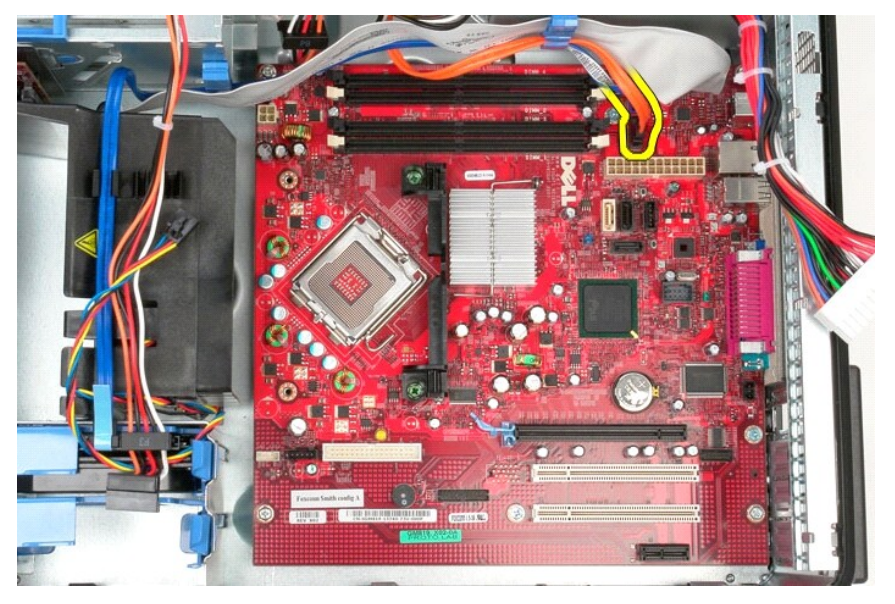

9. Αποσυνδέστε το καλώδιο δεδομένων του σκληρού δίσκου από την πλακέτα συστήματος.

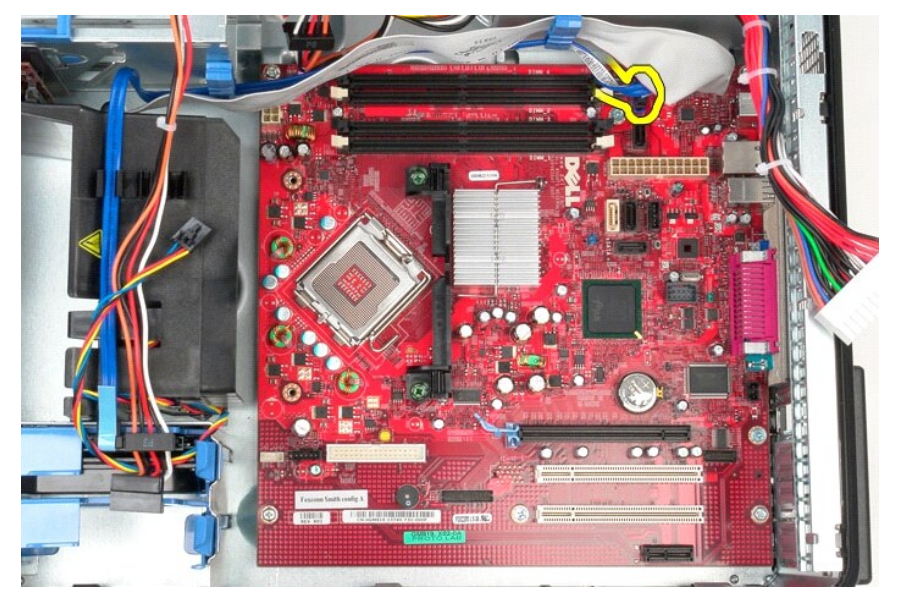

10. Αποσυνδέστε το καλώδιο δεδομένων του πλαισίου I/O από την πλακέτα συστήματος.

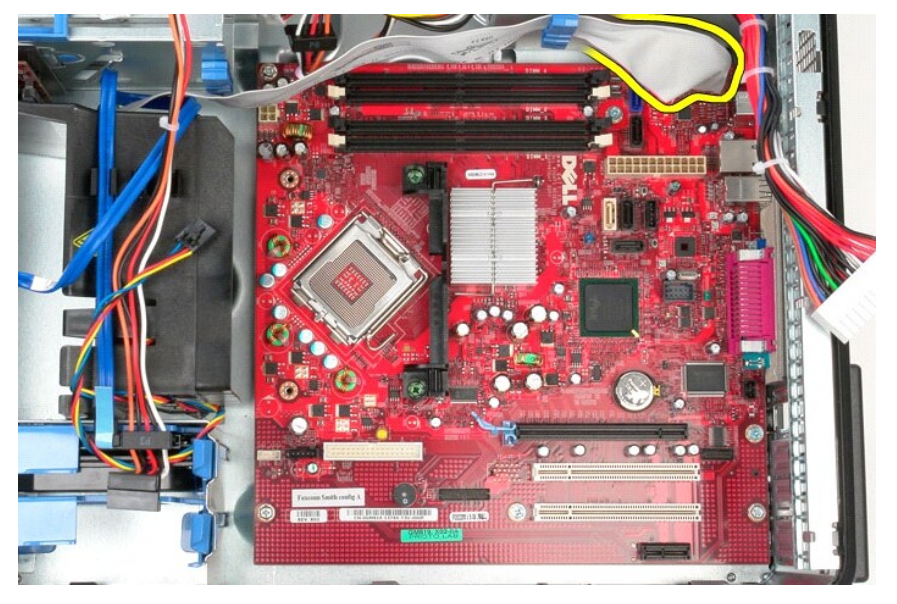

11. Αφαιρέστε τις βίδες που συγκρατούν το βραχίονα διάταξης ψήκτρας στην πλακέτα συστήματος.

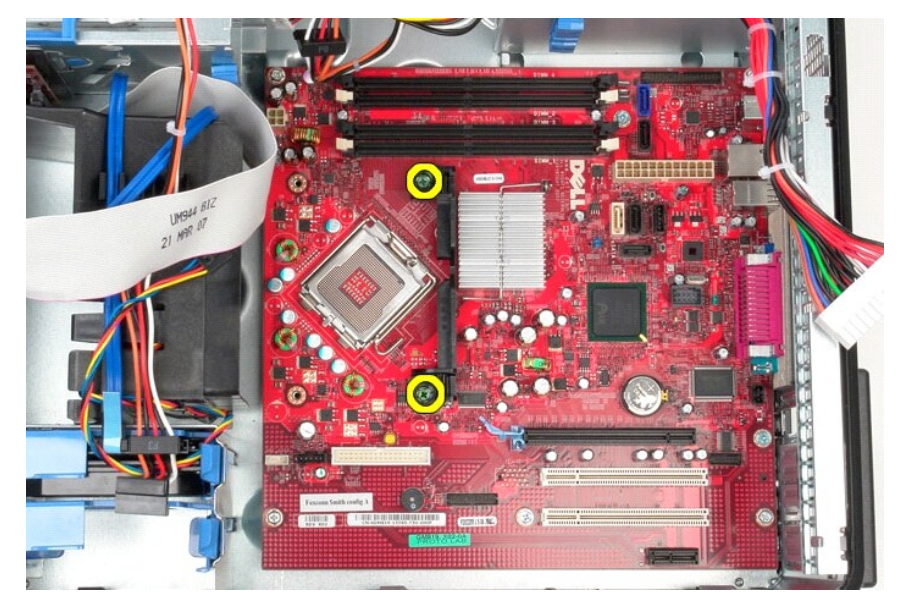

12. Αφαιρέστε το βραχίονα στήριξης της διάταξης της ψύκτρας από τον υπολογιστή.

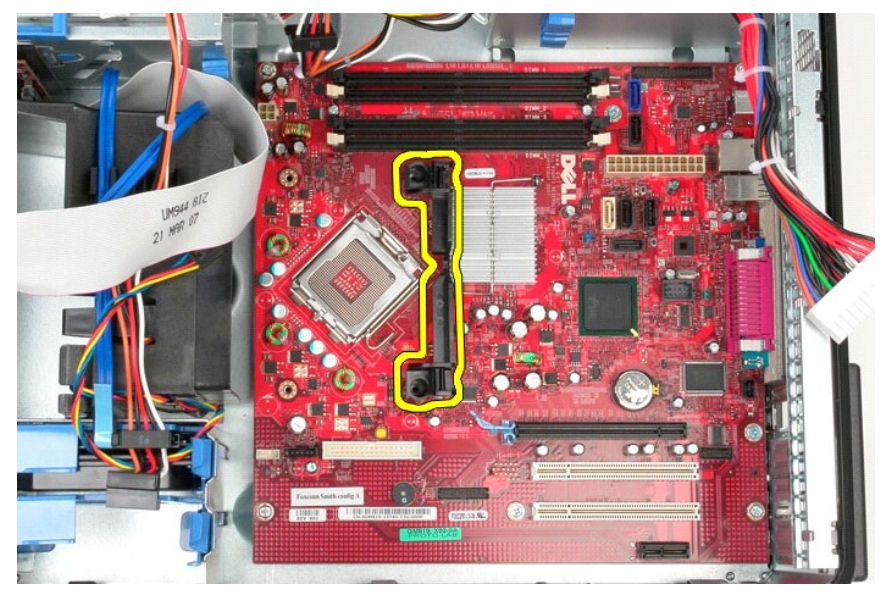

13. Αφαιρέστε τις βίδες που συγκρατούν την πλακέτα συστήματος στο πλαίσιο.

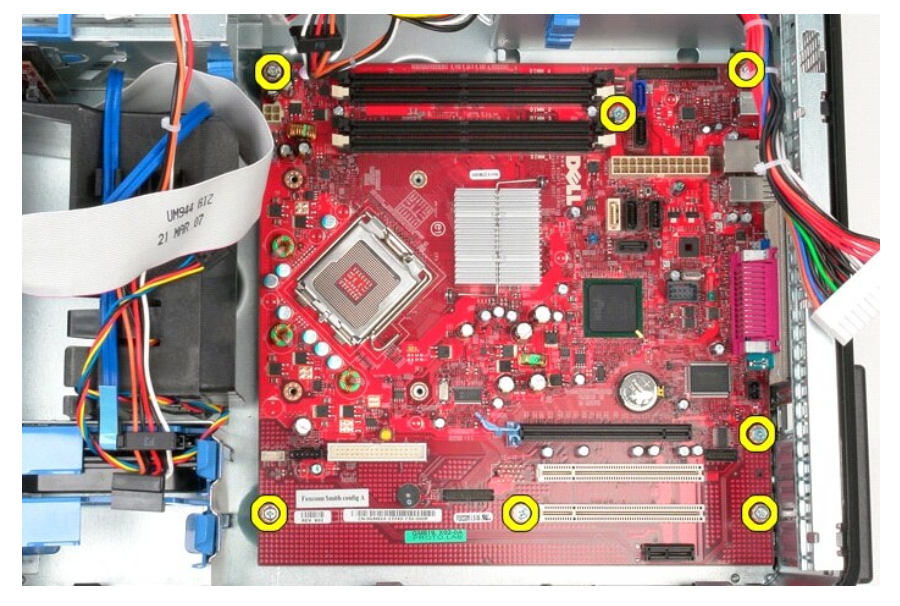

14. Αφαιρέστε την πλακέτα συστήματος από το πλαίσιο του υπολογιστή.

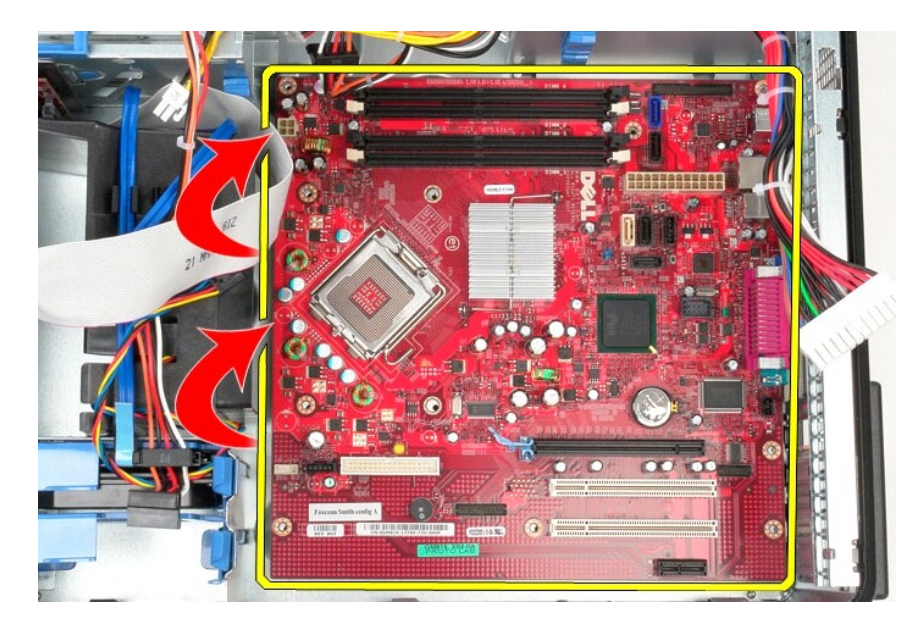

# **Επανατοποθέτηση της πλακέτας συστήματος**

Για να επανατοποθετήσετε την κάρτα συστήματος, επαναλάβετε τα παραπάνω βήματα με αντίστροφη σειρά.

### <span id="page-46-0"></span>**Ανεμιστήρας**

**Εγχειρίδιο σέρβις για τον υπολογιστή Dell™ OptiPlex™ 580—Mini-Tower**

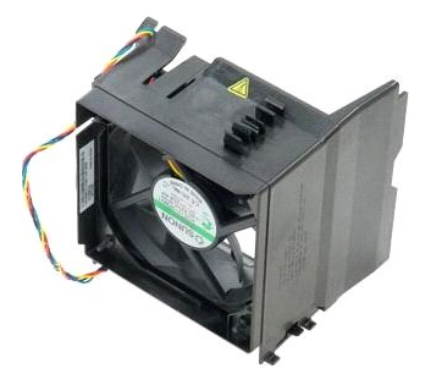

ΠΡΟΕΙΔΟΠΟΙΗΣΗ: Διαβάστε τις οδηγίες για την ασφάλεια που παραλάβατε μαζί με τον υπολογιστή σας, προτού εκτελέσετε οποιαδήποτε εργασία<br>στο εσωτερικό του. Αν χρειάζεστε πρόσθετες πληροφορίες για τις βέλτιστες πρακτικές ασφα

## **Αφαίρεση του ανεμιστήρα**

1. Ακολουθήστε τις διαδικασίες που περιγράφει η ενότητα <u>[Πριν από την εκτέλεση εργασιών στο εσωτερικό του υπολογιστή σας](file:///C:/data/systems/op580/gk/SM/MT/work.htm#before)</u>.<br>2. Αποσυνδέστε το καλώδιο τροφοδοσίας από το σκληρό δίσκο.

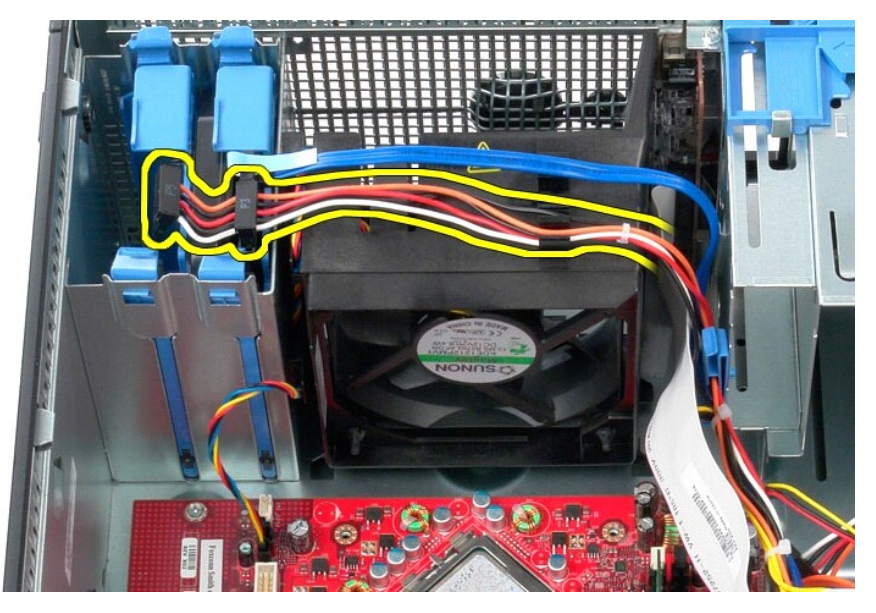

3. Αποσυνδέστε το καλώδιο δεδομένων από το σκληρό δίσκο.

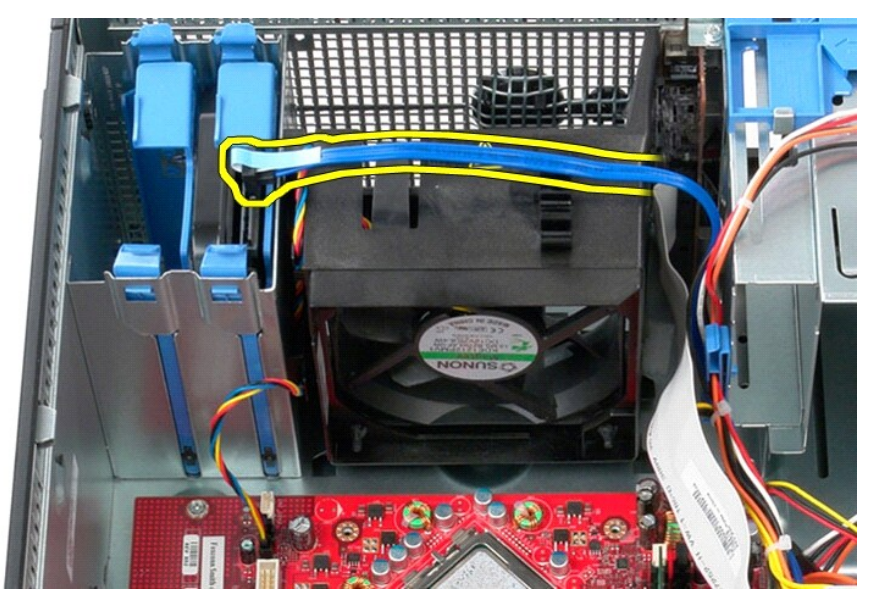

4. Αποσυνδέστε το καλώδιο τροφοδοσίας του ανεμιστήρα από την πλακέτα συστήματος.

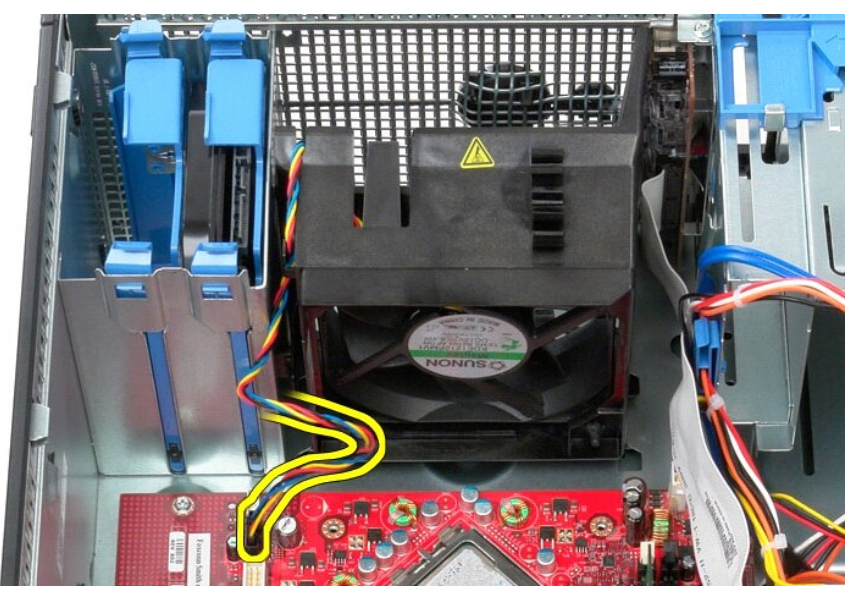

5. Τραβήξτε τη γλωττίδα συγκράτησης που βρίσκεται πλησιέστερα στο επάνω μέρος του υπολογιστή.

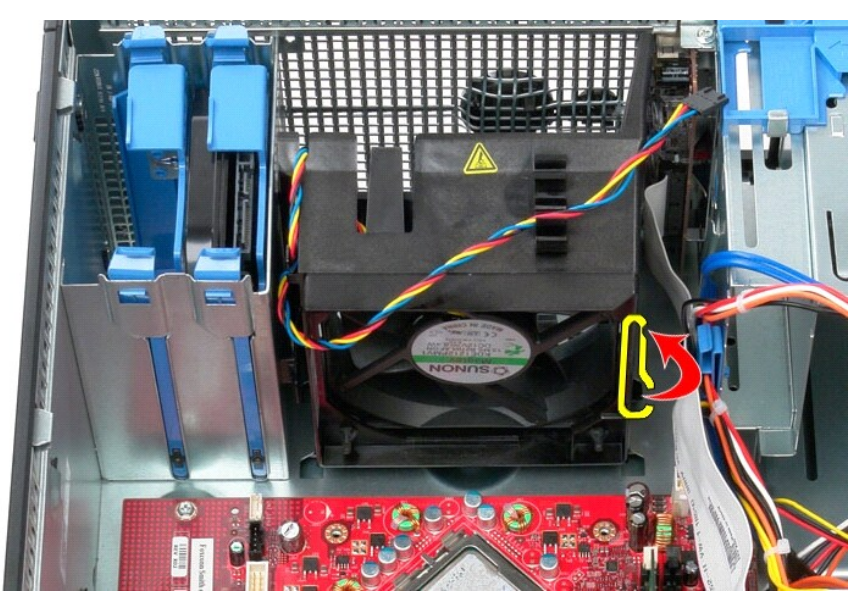

6. Πιέστε τη γλωττίδα συγκράτησης του ανεμιστήρα που βρίσκεται πλησιέστερα στη βάση του υπολογιστή.

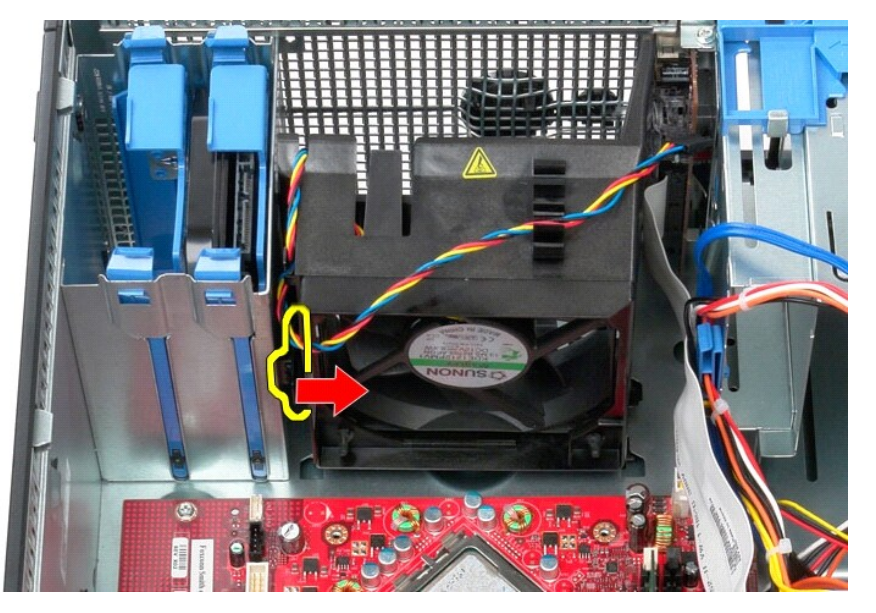

7. Σύρετε τον ανεμιστήρα προς το πίσω μέρος του υπολογιστή.

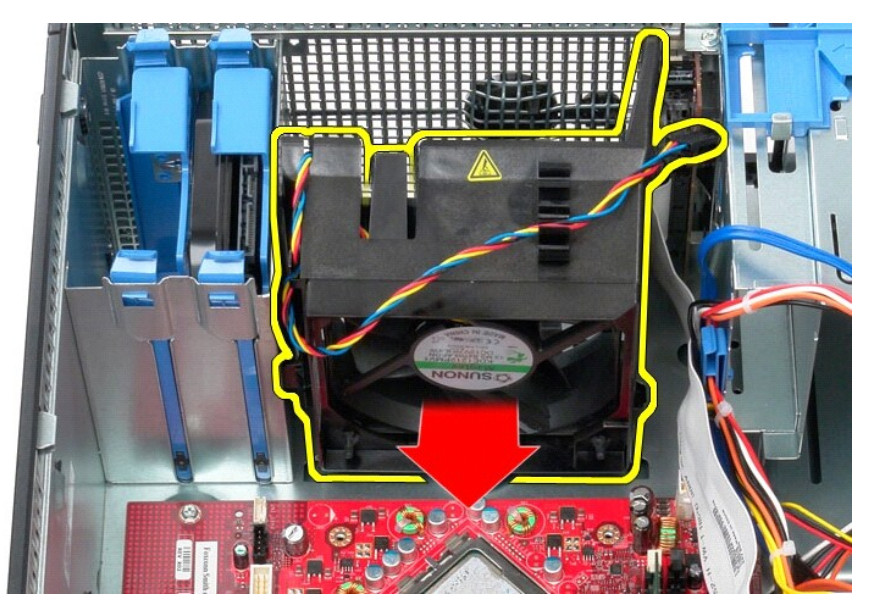

8. Αφαιρέστε τον ανεμιστήρα από τον υπολογιστή.

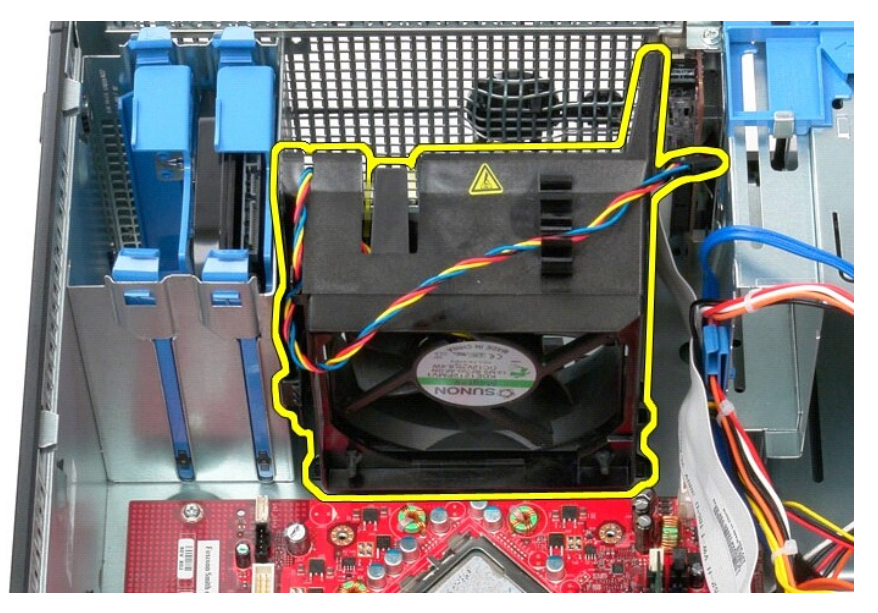

### **Επανατοποθέτηση του ανεμιστήρα**

Για να επανατοποθετήσετε τον ανεμιστήρα, εκτελέστε τα παραπάνω βήματα με αντίστροφη σειρά.

## <span id="page-50-0"></span>**Κάρτα βίντεο**

**Εγχειρίδιο σέρβις για τον υπολογιστή Dell™ OptiPlex™ 580—Mini-Tower**

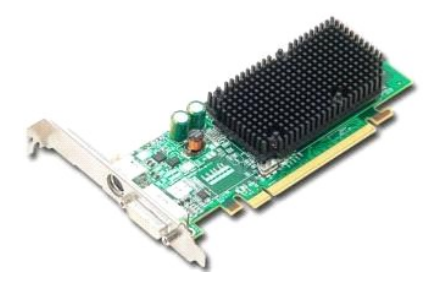

ΠΡΟΕΙΔΟΠΟΙΗΣΗ: Διαβάστε τις οδηγίες για την ασφάλεια που παραλάβατε μαζί με τον υπολογιστή σας, προτού εκτελέσετε οποιαδήποτε εργασία<br>στο εσωτερικό του. Αν χρειάζεστε πρόσθετες πληροφορίες για τις βέλτιστες πρακτικές ασφα

## **Αφαίρεση της κάρτας βίντεο**

1. Ακολουθήστε τις διαδικασίες που περιγράφει η ενότητα <u>[Πριν από την εκτέλεση εργασιών στο εσωτερικό του υπολογιστή σας](file:///C:/data/systems/op580/gk/SM/MT/work.htm#before)</u>.<br>2. Πιέστε τη γλωττίδα αποδέσμευσης στην ασφάλεια συγκράτησης κάρτας από το εσωτερικό και γυρίσ

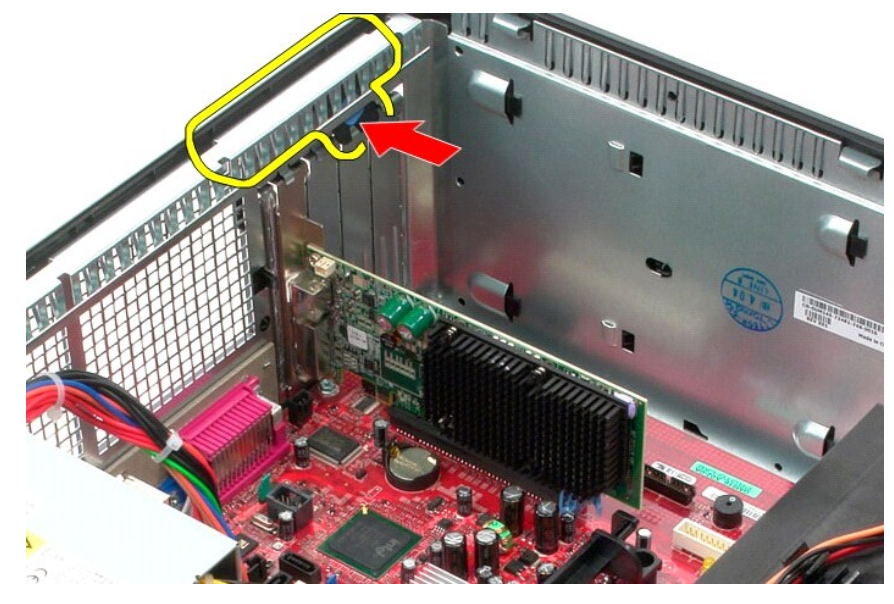

3. Τραβήξτε τη γλωττίδα συγκράτησης κάρτας στο σύνδεσμο πλακέτας συστήματος από την κάρτα επέκτασης.

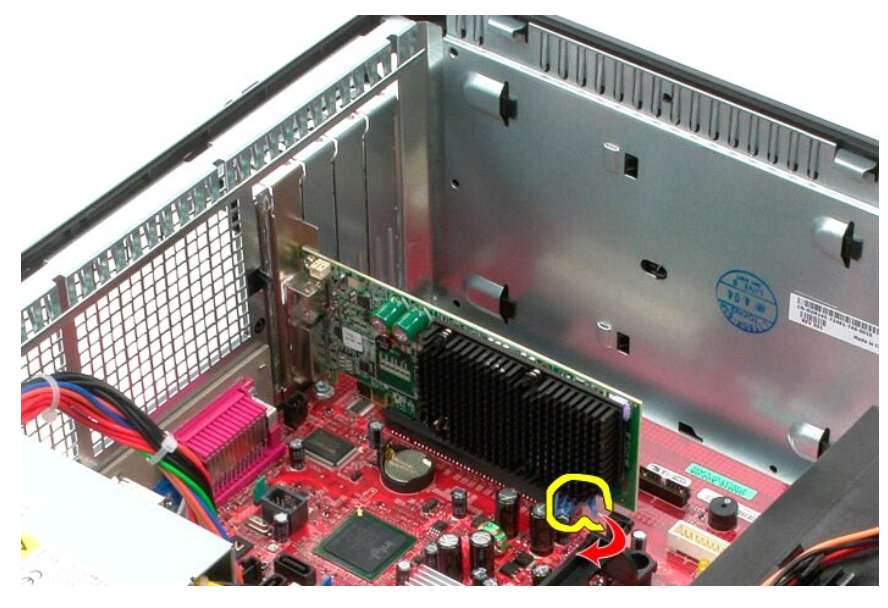

4. Σηκώστε την κάρτα επέκτασης και αφαιρέστε την από τον υπολογιστή.

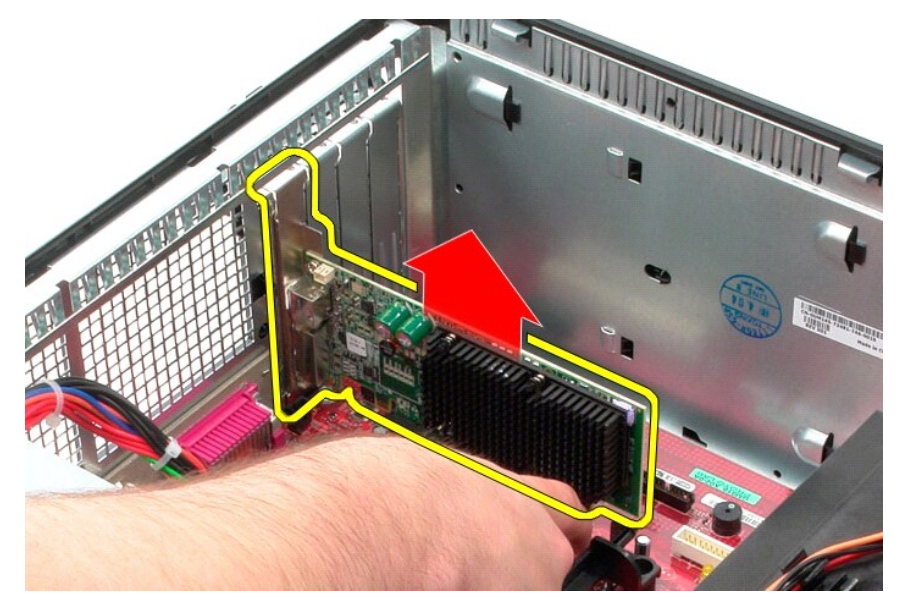

# **Επανατοποθέτηση της κάρτας βίντεο**

Για να επανατοποθετήσετε την κάρτα βίντεο, εκτελέστε τα παραπάνω βήματα με αντίστροφη σειρά.

# <span id="page-52-0"></span>**Εκτέλεση εργασιών στον υπολογιστή σας**

**Εγχειρίδιο σέρβις για τον υπολογιστή Dell™ OptiPlex™ 580—Mini-Tower**

- [Πριν από την εκτέλεση εργασιών στο εσωτερικό του υπολογιστή](#page-52-1)
- [Συνιστώμενα εργαλεία](#page-52-2)
- [Τερματισμός της λειτουργίας του υπολογιστή σας](#page-52-3)
- [Μετά την εκτέλεση εργασιών στο εσωτερικό του υπολογιστή](#page-53-0)

### <span id="page-52-1"></span>**Πριν από την εκτέλεση εργασιών στο εσωτερικό του υπολογιστή**

Για να προστατεύσετε τον υπολογιστή σας από πιθανή ζημιά και να διασφαλίσετε την ατομική σας προστασία, ακολουθήστε τις εξής κατευθυντήριες οδηγίες<br>ασφάλειας. Αν δεν αναφέρεται κάτι διαφορετικό, για κάθε διαδικασία που πε προϋποθέσεις:

- l Έχετε εκτελέσει τα βήματα που αναφέρει η ενότητα [Εκτέλεση εργασιών στον υπολογιστή σας](file:///C:/data/systems/op580/gk/SM/MT/work.htm).
- ι Έχετε διαβάσει τις πληροφορίες ασφάλειας που παραλάβατε μαζί με τον υπολογιστή σας.<br>ι Μπορείτε να αντικαταστήσετε ένα εξάρτημα ή αν το αγοράσατε χωριστά να το εγκαταστήσετε εκτελώντας τη διαδικασία αφαίρεσης με σειρά.
- **ΠΡΟΕΙΔΟΠΟΙΗΣΗ: Διαβάστε τις οδηγίες για την ασφάλεια που παραλάβατε μαζί με τον υπολογιστή σας, προτού εκτελέσετε οποιαδήποτε εργασία**  στο εσωτερικό του. Αν χρειάζεστε πρόσθετες πληροφορίες για τις βέλτιστες πρακτικές ασφαλείας, ανατρέξτε στην Αρχική σελίδα περί<br>συμμόρφωσης με τους κανονισμούς, στη διεύθυνση www.dell.com/regulatory\_compliance.
- ΠΡΟΣΟΧΗ: Μόνο εξουσιοδοτημένος τεχνικός συντήρησης επιτρέπεται να εκτελεί εργασίες επισκευής στον υπολογιστή σας. Η εγγύησή σας δεν<br>καλύπτει ζημιές λόγω εργασιών συντήρησης που δεν είναι εξουσιοδοτημένες από την Dell.
- ΠΡΟΣΟΧΗ: Για να αποφευχθεί η ηλεκτροστατική εκκένωσης, γειωθείτε χρησιμοποιώντας μεταλλικό περικάρπιο γείωσης ή αγγίζοντας κατά<br>διαστήματα μια άβαφη μεταλλική επιφάνεια, όπως κάποιον σύνδεσμο στο πίσω μέρος του υπολογιστή
- **ΠΡΟΣΟΧΗ: Φροντίστε να χειρίζεστε τα εξαρτήματα και τις κάρτες με προσοχή. Μην αγγίζετε εξαρτήματα ή τις επαφές στις κάρτες. Φροντίστε να**  πιάνετε τις κάρτες από τις άκρες τους ή από το μεταλλικό βραχίονα στήριξής τους. Φροντίστε να πιάνετε τα εξαρτήματα, όπως τον επεξεργαστή, από<br>τις άκρες τους και όχι από τις ακίδες τους.
- ΠΡΟΣΟΧΗ: Όταν αποσυνδέετε ένα καλώδιο, τραβήξτε το σύνδεσμο ή τη γλωττίδα του και όχι το ίδιο το καλώδιο. Ορισμένα καλώδια έχουν<br>συνδέσμους με γλωττίδες ασφαλείας. Αν αποσυνδέετε καλώδιο αυτού του τύπου, πιέστε τις γλωττί
- **ΣΗΜΕΙΩΣΗ:** Το χρώμα του υπολογιστή και ορισμένων εξαρτημάτων μπορεί να διαφέρει από αυτό που βλέπετε στις εικόνες του εγγράφου.

Για να αποφύγετε την πρόκληση βλαβών στον υπολογιστή, εκτελέστε τα παρακάτω βήματα πριν ξεκινήσετε τις εργασίες στο εσωτερικό του υπολογιστή σας.

- 1. Βεβαιωθείτε ότι η επιφάνεια εργασίας σας είναι επίπεδη και καθαρή για να αποφύγετε τις γρατζουνιές στο κάλυμμα του υπολογιστή.<br>2. Τερματίστε τη λειτουργία του υπολογιστή σας (ανατρέξτε στην ενότητα <u>Τερματισμός της</u>
- **ΠΡΟΣΟΧΗ: Για να αποσυνδέσετε ένα καλώδιο δικτύου, αποσυνδέστε πρώτα το βύσμα του από τον υπολογιστή σας και, στη συνέχεια, αποσυνδέστε το βύσμα του από τη συσκευή δικτύου.**
- 3. Αποσυνδέστε όλα τα καλώδια δικτύου από τον υπολογιστή.
- 4. Αποσυνδέστε τον υπολογιστή σας και όλες τις συνδεδεμένες συσκευές από τις ηλεκτρικές πρίζες.
- 5. Πιέστε και κρατήστε πατημένο το κουμπί τροφοδοσίας όση ώρα είναι αποσυνδεδεμένος ο υπολογιστής για να γειωθεί η πλακέτα συστήματος.<br>6. Αφαιρέστε το κάλυμμα

6. Αφαιρέστε το [κάλυμμα](file:///C:/data/systems/op580/gk/SM/MT/cover.htm).

ΠΡΟΣΟΧΗ: Προτού αγγίξετε οτιδήποτε στο εσωτερικό του υπολογιστή, γειωθείτε αγγίζοντας μια άβαφη μεταλλική επιφάνεια, όπως το μέταλλο στο<br>πίσω μέρος του υπολογιστή. Την ώρα που εργάζεστε, φροντίστε να αγγίζετε κατά διαστήμ

#### <span id="page-52-2"></span>**Συνιστώμενα εργαλεία**

Τα ακόλουθα εργαλεία ενδέχεται να απαιτούνται για τις διαδικασίες που αναφέρει το παρόν έγγραφο:

- l Μικρό κατσαβίδι με πλακέ μύτη
- l Κατσαβίδι Phillips l Μικρή πλαστική σφήνα
- l Μέσο προγράμματος ενημέρωσης (flash) του BIOS

# <span id="page-52-3"></span>**Τερματισμός της λειτουργίας του υπολογιστή σας**

- ΠΡΟΣΟΧΗ: Για να μην χαθούν δεδομένα, αποθηκεύστε και κλείστε όλα τα ανοιχτά αρχεία και τερματίστε όλα τα ανοιχτά προγράμματα, προτού<br>τερματίσετε τη λειτουργία του υπολογιστή σας.
- 1. Τερματίστε το λειτουργικό σύστημα:
	- l **Σε Windows Vista®:**

Κάντε κλικ στο **Start (Έναρξη) το** στη συνέχεια στο βέλος στην κάτω δεξιά γωνία του μενού **Start (Έναρξη)** όπως φαίνεται παρακάτω και, στη<br>συνέχεια, κλικ στην επιλογή **Shut Down (Τερματισμός)**.

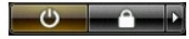

#### l **Σε Windows® XP:**

Πατήστε **Start**® **Turn Off Computer (Απενεργοποίηση υπολογιστή)**® **Turn Off (Απενεργοποίηση)**.

Ο υπολογιστής σβήνει μόλις ολοκληρωθεί η διαδικασία τερματισμού του λειτουργικού συστήματος.

2. -Βεβαιωθείτε ότι έχετε απενεργοποιήσει τον υπολογιστή και κάθε προσαρτημένη συσκευή. Αν ο υπολογιστής και οι προσαρτημένες συσκευές δεν σβήσουν<br>- αυτόματα μετά τον τερματισμό λειτουργίας του λειτουργικού συστήματος, κρ

### <span id="page-53-0"></span>**Μετά την εκτέλεση εργασιών στο εσωτερικό του υπολογιστή**

Αφού ολοκληρώσετε τις διαδικασίες επανατοποθέτησης, βεβαιωθείτε ότι έχετε συνδέσει τις εξωτερικές συσκευές, κάρτες και καλώδια προτού θέσετε σε<br>λειτουργία τον υπολογιστή σας.

- 1. Επανατοποθετήστε το [κάλυμμα](file:///C:/data/systems/op580/gk/SM/MT/cover.htm).
- **ΠΡΟΣΟΧΗ: Για να συνδέσετε ένα καλώδιο δικτύου, συνδέστε πρώτα το ένα του βύσμα στη συσκευή δικτύου και ύστερα το άλλο βύσμα στον υπολογιστή.**
- 
- 
- 
- 2. Συνδέστε τα καλώδια τηλεφώνου ή δικτύου στον υπολογιστή σας.<br>3. Θέστε τον υπολογιστή και όλες τις προσαρτημένες συσκευές στις ηλεκτρικές πρίζες.<br>4. Θέστε τον υπολογιστή σε λειτουργία.<br>5. Βεβαιωθείτε ότι ο υπολο